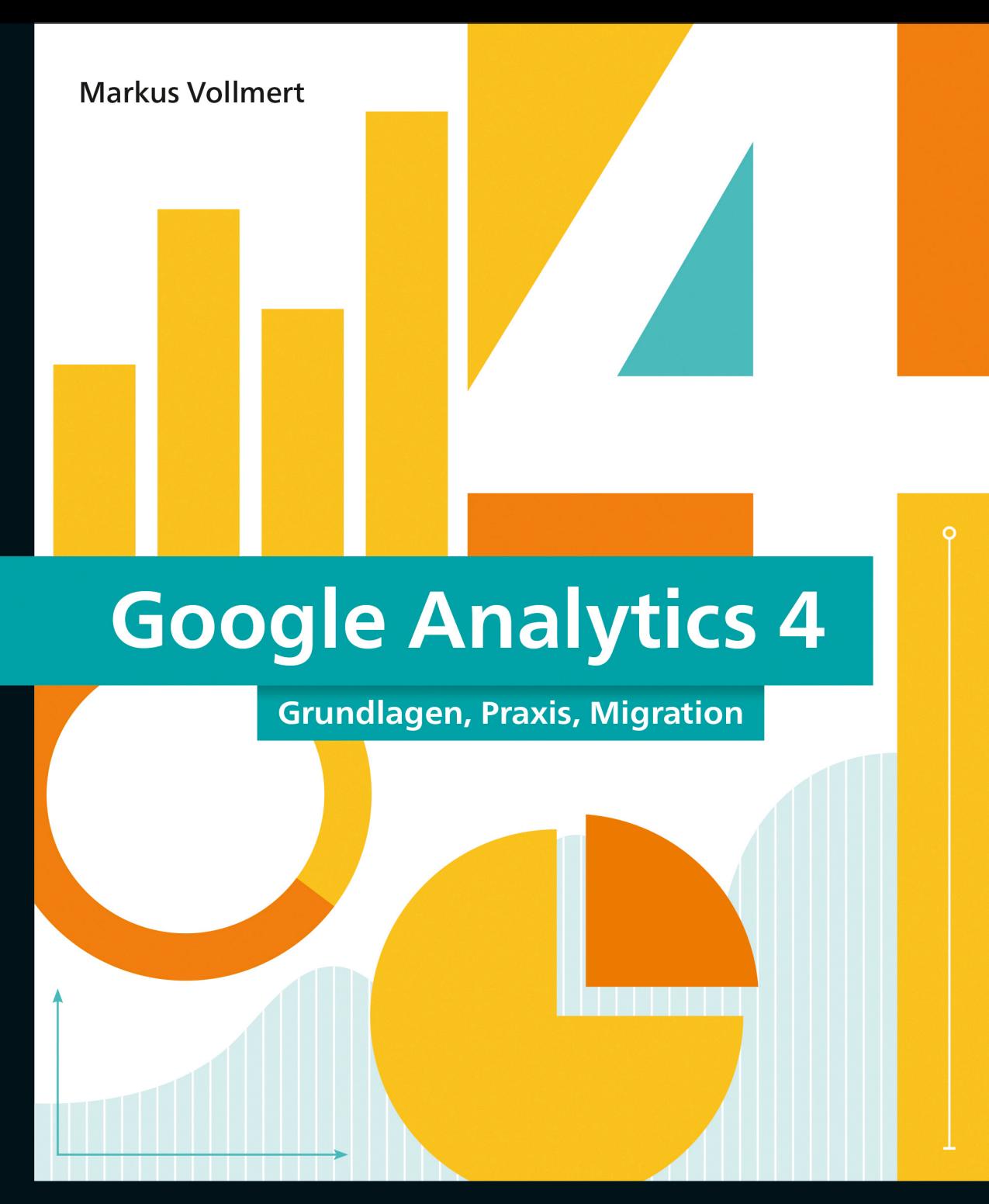

- Alles über die neue Analytics-Version
- ▶ Websites auswerten, Kampagnen steuern, Shops bewerten
- Apps analysieren, Reports erstellen, Setup und Tagging planen

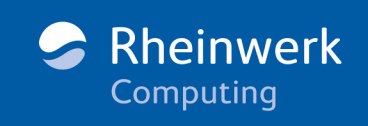

# <span id="page-2-2"></span>Kapitel 4 **Kampagnen steuern**

*Irgendwie haben die Nutzer zu Ihrem Angebot gefunden. Ob über eine Google-Suche, eine bezahlte Werbung oder einfach einen Link – diese Besucherquellen geben Ihnen wertvolle Informationen über Ziele und Erwartungen der Nutzer.*

Google Analytics bietet Ihnen eine ganze Palette an Berichten und Möglichkeiten, um die Herkunft Ihrer Nutzer zu untersuchen und ihre Aktivitäten auf der Website zu analysieren. Dabei kann es sich um organische Quellen handeln, die auf Ihre Website verweisen. Oder es geht um bezahlte Kanäle und Kampagnen, also Werbung.

# <span id="page-2-1"></span>**4.1 Kanäle, Quellen und Kampagnenparameter**

Die wichtigsten Berichte zur Herkunft der Nutzer bietet GA4 im Bereich AKQUSITION des Menüs Lebenszyklus. Auf der Akquisitionsübersicht finden Sie wieder einen Trend und erhalten einen ersten Einblick in die unterschiedlichen Berichte (siehe [Abbildung 4.1\)](#page-2-0).

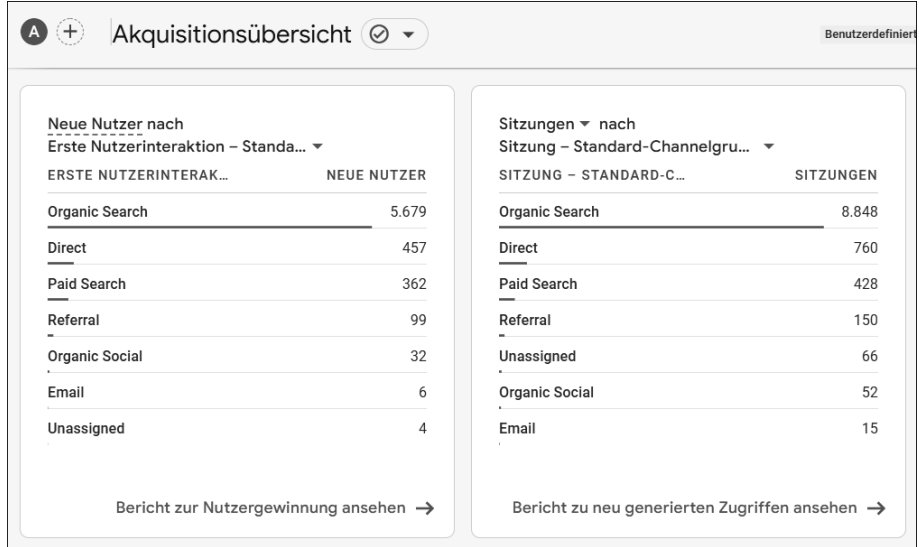

<span id="page-2-0"></span>**Abbildung 4.1** Neue Nutzer und begonnene Sitzungen

Unter dem generellen Trend zu den Nutzern Ihrer Website folgen Daten zur Nutzergewinnung und zu neu generierten Zugriffen. Die beiden Kacheln sehen auf den ersten Blick recht ähnlich aus, und je nach Website unterscheiden sie sich auch nicht besonders stark in der Verteilung der einzelnen Einträge. Die Aussage, auf die die beiden Bericht abzielen, ist allerdings unterschiedlich. GA4 unterscheidet für die Betrachtung von Quellen zwischen *Neuen Nutzern* und *Sitzungen*:

- Im Bericht zur Nutzergewinnung wird ausgewiesen, woher die Nutzer zum allerersten Mal auf Ihr Angebot gekommen sind. Dabei ist es unabhängig, über welche Kanäle diese Nutzer im Anschluss wiederkehrten.

Für viele Website-Betreiber ist es wichtig, eine Art Stammkundschaft aufzubauen, die entweder immer wieder für neue Inhalte, Produkte oder Services den Weg zu ihrem Angebot findet. In der Detailansicht können Sie erkennen, welche Quellen im betrachteten Zeitraum zu solchen Stammkunden führten und welche nicht. Da in diesem Bericht nur neue Nutzer betrachtet werden, sehen Sie nur einen Teil der Besucher und Aktionen auf Ihrer Website.

- Im Bericht Neu generierte Zugriffe werden weniger die Nutzer als vielmehr die Sitzungen betrachtet. Eine Sitzung beschreibt einen zusammenhängenden Nutzungsvorgang, also das Aufrufen von Seiten und Interaktionen in einem gewissen Zeitfenster. Ein Nutzer kann nur eine, aber auch mehrere Sitzungen in einem gewissen Zeitrahmen auf Ihrer Website starten. Jede Sitzung verfügt über eine eigene Quelle, die in diesem Bericht aufgelistet wird.

Sitzungen zeigen, woher die Aufrufe Ihres Angebots konkret kamen, nehmen aber keine weitere Unterteilung der Nutzer vor. Ein erstmaliger, neuer Besucher wird genauso gezählt wie ein »alter Bekannter«. Sie betrachten in dieser Ansicht eher das Ergebnis an Conversions und Ereignissen für einzelne Quellen.

Zur Betrachtung dieser beiden Messwerte finden Sie außerdem zwei Detailberichte im Menü.

## <span id="page-3-0"></span>**4.1.1 Quelle und Medium**

In den Kacheln und den Detailberichten werden Sie beim ersten Aufruf wahrscheinlich Einträge wie in [Abbildung 4.2](#page-4-0) sehen: Direct, Referral, Organic Search etc. Bei diesen handelt es sich um *Channels* (auf Deutsch *Kanäle*), in die GA4 die Herkunft der Nutzer bzw. Sitzungen sortiert. Channels fassen Nutzerquellen mit ähnlichen Eigenschaften zusammen, damit Sie einen einfachen Gesamtüberblick über alle Nutzerdaten bekommen.

Um zu verstehen, wie GA4 entscheidet, was in welchen Channel einsortiert wird, müssen Sie den Zusammenhang zwischen Quelle, Medium und Kampagnen sehen.

|                | $Sitzung -$<br>Standard-Channelgruppierung | $+$ | Nutzer                            | $\downarrow$ Sitzungen             |
|----------------|--------------------------------------------|-----|-----------------------------------|------------------------------------|
|                | Gesamt                                     |     | 7.246<br>100 % der<br>Gesamtsumme | 10.334<br>100 % der<br>Gesamtsumme |
| 1              | Organic Search                             |     | 6.213                             | 8.848                              |
| $\overline{2}$ | <b>Direct</b>                              |     | 498                               | 760                                |
| 3              | Paid Search                                |     | 380                               | 428                                |
| 4              | Referral                                   |     | 114                               | 150                                |
| 5              | Unassigned                                 |     | 51                                | 66                                 |

<span id="page-4-0"></span>**Abbildung 4.2** Kanäle strukturieren die Websites, die auf Ihr Angebot verweisen.

Wenn ein Nutzer zu Ihrer Website kommt, indem er auf einen Link klickt, überträgt der Browser automatisch die URL derjenigen Seite an Google Analytics, auf der der Link geklickt wurde. Im Englischen wird diese Information *Referrer* genannt, was auf Deutsch oft mit *Verweis* übersetzt wird. Diese Information speichert GA4 in der Dimension *Seitenverweis*, die Sie im Bereich Expl. Datenanalyse auswerten können. Der Seitenverweis enthält alle Herkunfts-URLs, also auch solche auf Ihrer eigenen Website (siehe [Abbildung 4.3\)](#page-4-1). Die leere zweite Zeile entspricht einem leeren Referrer-Feld. Daraus wird im Bericht ein *(direct)*.

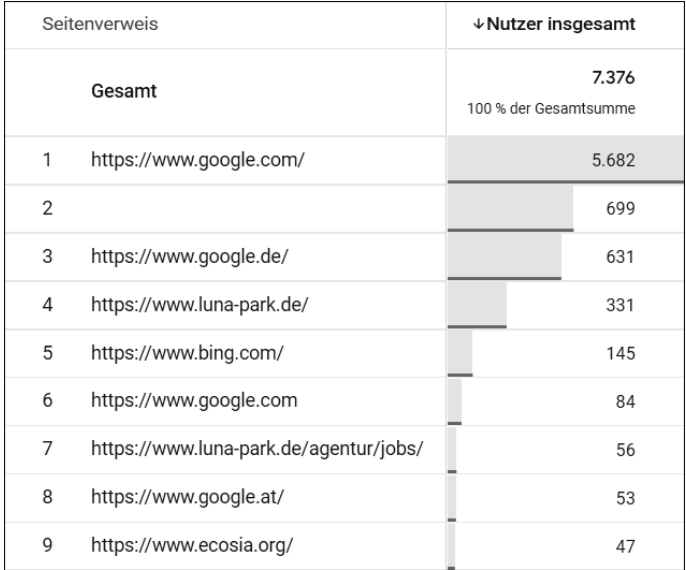

<span id="page-4-1"></span>**Abbildung 4.3** Die Dimension »Seitenverweis« mit externen und eigenen Websites

Die Seitenverweise trennt GA4 in zwei Dimensionen: *Quelle* und *Medium*. Die Quelle enthält im Normalfall (also wenn Sie nichts anderes vorgeben) die Domain, von der aus der Nutzer kam. Für das Medium nimmt Analytics eine erste Zuordnung vor und prüft dafür die Quelldomain.

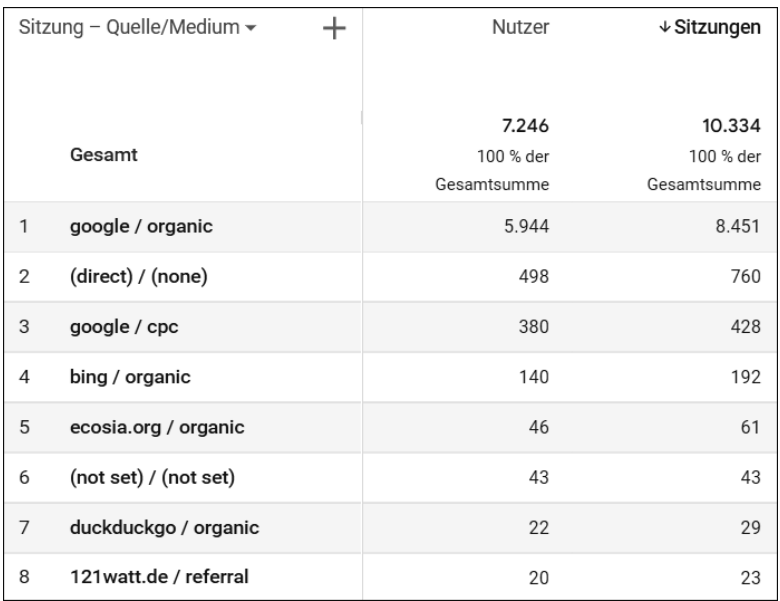

<span id="page-5-0"></span>**Abbildung 4.4** Quelle und Medium zeigen die Herkunft Ihrer Nutzer an.

Quelle und Medium können Sie in der Dimensionsliste über den Detailtabellen unter Akquise auswählen, sowohl einzeln als auch kombiniert. In [Abbildung 4.4](#page-5-0) sehen Sie eine Auflistung von QUELLE/MEDIUM mit unterschiedlichen Einträgen. Häufige und wichtige Einträge sind in [Tabelle 4.1](#page-5-1) erläutert.

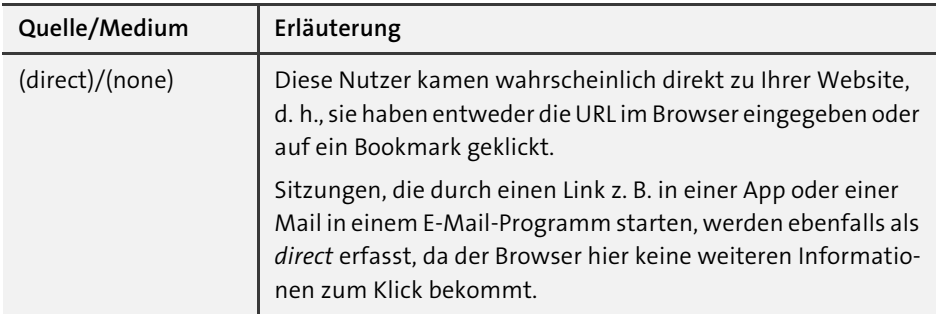

<span id="page-5-1"></span>**Tabelle 4.1** Typische Quelle/Medium-Kombinationen

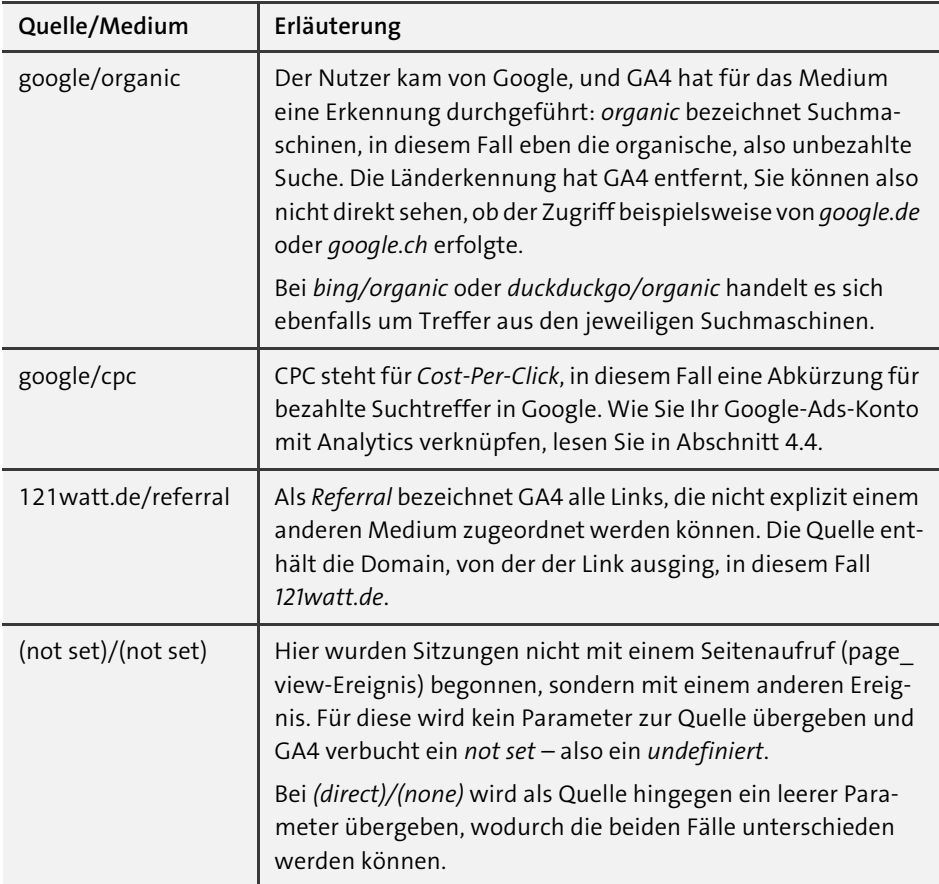

**Tabelle 4.1** Typische Quelle/Medium-Kombinationen (Forts.)

## <span id="page-6-0"></span>**4.1.2 Kampagnen und UTM-Parameter**

Für Quell-Websites, die Google Analytics nicht kennt und denen es kein Medium zuordnet, wird ein *Referral* protokolliert. Wenn Sie Geld für Werbemittel oder Links bezahlen, möchten Sie diese wahrscheinlich kleinteiliger und detaillierter auswerten können. Dazu können Sie für eine eingehende Sitzung die Werte für Quelle und Medium sowie einige weitere Dimensionen überschreiben. Für diesen Zweck bietet Analytics *Kampagnenparameter* an, die sogenannten *UTM-Parameter*.

Dabei handelt es sich um Parameter-Wert-Paare, die Sie an den Link anhängen, den ein Nutzer klickt, um zu Ihrer Seite zu gelangen. Das Analytics-Tag auf Ihrer Seite bzw. Google Analytics erkennt diese Parameter und schreibt die Werte direkt in die jeweilige Dimension. Dabei haben die Parameter-Werte Vorrang vor den automatisch gesammelten Referrer-Daten. Für die spätere Analyse ist es wichtig, dass die Parameter

erst vom Analytics-Tag erfasst und ausgewertet werden – und nicht beim Klick auf ein Werbemittel oder Suchergebnis. Dazu später mehr.

### **Google Ads und UTM-Parameter**

Für Anzeigen, die Sie über Google Ads schalten, gibt es die Funktion *Autotagging*. Dabei markiert Google automatisch die Anzeigen mit einem URL-Parameter, und mithilfe einer Verknüpfung werden die Daten ausgetauscht. Sie brauchen dann keine UTM-Parameter für Ads-Anzeigen. Mehr dazu lesen Sie in [Abschnitt 4.4](#page-40-0).

Wenn Sie UTM-Parameter an einen Link hängen, sollten Sie immer Werte für *Quelle*, *Medium* und *Kampagne* übergeben. Zwei weitere Parameter für *Suchbegriff* und *Inhalt* können Sie in bestimmten Fällen optional einsetzen.

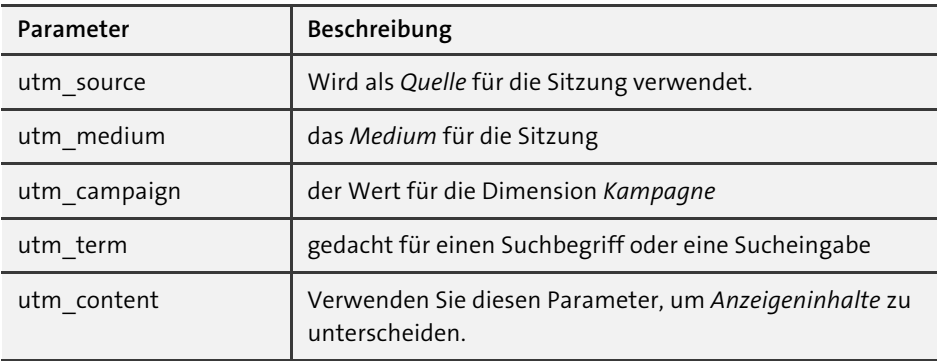

<span id="page-7-0"></span>**Tabelle 4.2** UTM-Parameter für Universal Analytics und GA4

Die UTM-Parameter aus [Tabelle 4.2](#page-7-0) sind bereits für Universal Analytics im Einsatz gewesen. Das bedeutet, Sie müssen bestehende Werbemittel oder Mailings für GA4 nicht anpassen. GA4 führt aber noch einige zusätzliche neue Parameter ein (siehe [Ta](#page-7-1)[belle 4.3](#page-7-1)).

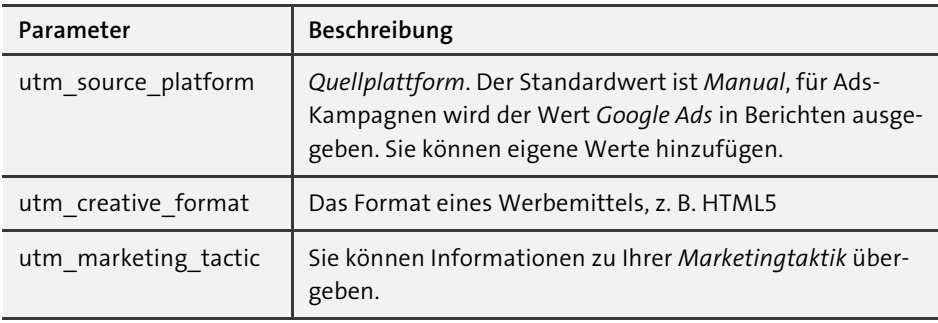

<span id="page-7-1"></span>**Tabelle 4.3** Neue UTM-Parameter in GA4

## **Wann sollten Sie UTM-Parameter verwenden?**

Sehen wir uns an, wann sich der Einsatz von UTM-Parametern empfiehlt:

- für Links, deren Klicks Sie möglichst genau verfolgen wollen: Der Referrer, den Sie weiter oben kennengelernt haben, ist ein optionales Angebot des Browsers und kann von Skripten und Servern verändert oder schlicht gelöscht werden. UTM-Parameter sind da robuster.
- für Links, die Sie in Werbemitteln verwenden: Solche Links leiten den Nutzer nach dem Klick meistens über diverse Zwischensysteme, bevor er auf Ihrem Angebot ankommt. Dabei gehen die Informationen zur ursprünglichen Quelle verloren.
- wenn Sie nur eine Landingpage für viele unterschiedliche Kanäle nutzen (z. B. die Homepage in Bannern, Mailings usw.)
- für Links in E-Mails, PDFs, Apps oder generell in Programmen, die die Nutzer erst in den Browser schicken: Denn über diese vorgelagerten Programme erhält das Analytics-Tag keine Daten und betrachtet die Sitzung daher als *(direct)/(none)*.

## **Wie verwenden Sie die Parameter?**

Die Parameter werden nach der Seiten-URL als URL-Parameter angehängt. Für die Seite *https://www.luna-park.de/blog/* hängen Sie die Parameter wie folgt an:

https://www.luna-park.de/blog/?utm\_source=gabuch&utm\_medium=print&utm campaign=ga4

Kommt ein Nutzer über diesen Link auf die Seite, werden für die Sitzung folgende Dimensionen erfasst:

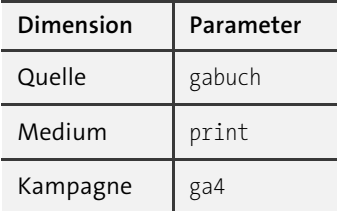

**Tabelle 4.4** Dimensionen und ihre Parameter in einer URL

Weitere Parameter hängen Sie entsprechend mit & an die URL an.

#### **Hash-Parameter**

Verwendet Ihre Website Hash-Parameter in der URL, also etwas wie #start oder #service, müssen Sie darauf achten, die UTM-Parameter vor dem Hash-Wert einzufügen. Das Beispiel von oben muss also wie folgt lauten:

.../?utm\_source=gabuch&utm\_medium=print&utm\_campaign=ga4#service

In Universal Analytics gab es die Option, die UTM-Parameter als Hash-Werte anzuhängen, also durch eine Raute (#utm\_source=...) statt durch ein Fragezeichen getrennt. Diese Möglichkeit besteht in GA4 so nicht mehr.

Möchten Sie bei der Ergänzung einer URL mit Parametern sicher sein, sich nicht zu vertippen, verwenden Sie für einzelne URLs den *Google Campaign URL Builder*. Unter der Adresse *https://ga-dev-tools.web.app/ga4/campaign-url-builder/* finden Sie ein Formular, in das Sie die URL der Zielseite sowie die gewünschten Kampagnenparameter eintragen (siehe [Abbildung 4.5\)](#page-9-0).

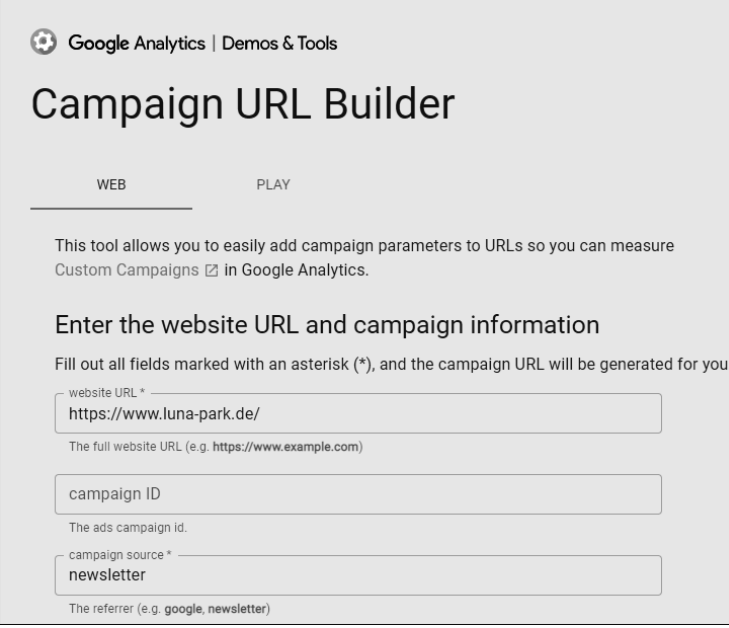

<span id="page-9-0"></span>**Abbildung 4.5** Der »Campaign URL Builder« erzeugt Kampagnenparameter.

Sind alle notwendigen Felder ausgefüllt, gibt Ihnen das Formular die komplette URL inklusive aller Parameter aus. Sie brauchen diese nur noch kopieren und dort einfügen, wo Sie möchten.

Um mehrere URLs zu erstellen oder zu dokumentieren, bieten sich Excel-Tabellen oder Google-Sheets an. Mit einigen einfachen Formeln lässt sich eine solche Tabelle leicht erstellen – oder Sie googeln nach »*sheet utm parameters«.* So finden Sie Dutzende Vorlagen.

## **Wie benennen Sie die Werte?**

Die Namen der UTM-Parameter sind fest definiert, die Werte definieren aber Sie. Dabei sind Sie zwar recht frei in der Benennung, einige Punkte sollten Sie aber beachten:

- Verwenden Sie keine Sonder- oder Leerzeichen in den Werten für die Parameter. URLs können unterschiedlich kodiert werden und dann können solche Zeichen Probleme verursachen. Verwenden Sie also lieber *newsletter\_mai* als Namen statt *Newsletter Mai.*
- Schreiben Sie alle Werte nur mit Kleinbuchstaben. Für Analytics sind kleine und große Buchstaben ein Unterschied und Sie enden im schlimmsten Fall mit zwei Einträgen für eine Kampagen statt mit einem.
- Die bereits erwähnten *Channels* erkennen anhand bestimmter Werte der Dimensionen Quelle, Medium oder Kampagne die passenden Einträge. Mehr dazu lesen Sie in [Abschnitt 4.1.4.](#page-15-0)
- Nutzen Sie die unterschiedlichen Parameter einheitlich über verschiedene Kampagnen. Legen Sie eine Nomenklatur fest, um sie mit Kollegen und Dienstleistern einheitlich zu verwenden.
- Nutzen Sie individuelle Links für unterschiedliche Quellen. Wie bereits erwähnt, überschreiben UTM-Parameter die Werte, die Analytics sonst automatisch für eine Sitzung erkennt. Wenn Sie für alle externen Links die Quelle extern vergeben, werden Sie später nicht mehr zwischen verschiedenen Quell-Websites unterscheiden können.

#### **Wie prüfen Sie, dass die Parameter funktionieren?**

Haben Sie für ein Banner, ein Mailing oder ein sonstiges Werbemittel eine URL mit UTM-Parametern erzeugt, sollten Sie zunächst testen, dass sich die URL aufrufen lässt. Also rufen Sie die Seite inklusive aller Parameter in einem Browser auf (siehe [Abbildung 4.6](#page-10-0)).

● luna-park.de/?utm\_source=beispiel&utm\_medium=buch&utm\_campaign=ga4

#### <span id="page-10-0"></span>**Abbildung 4.6** URL mit Kampagnenparametern

Sie sollten auf der korrekten Seite landen und nicht auf eine Fehlermeldung stoßen. Das zeigt, dass die Parameter in der richtigen Notation anhängen und Sie generell keinen Tippfehler in der URL haben.

Wenn Sie die fertige URL in einem anderen Tool weiterverwenden (Ad-Server, Newslettersystem usw.), sollten Sie außerdem prüfen, ob Sie auch beim Klick auf das Werbemittel oder Link immer noch auf der richtigen Seite landen und vor allem ob die UTM-Parameter immer noch anhängen!

Je mehr Systeme in der ganzen Kette involviert sind, die Nutzer zur finalen Seite führen, umso wichtiger ist der Test. Eine falsche Weiterleitung, ein Schreibfehler in der URL oder ein vergessener Parameter können ausreichen, um die eindeutige Zählung zu verhindern.

**Wie prüfen Sie die Kampagnenparameter in GA4?**

Damit die Werte der UTM-Parameter in den Berichten landen, müssen sie an Google Analytics übertragen werden. Das passiert automatisch wenn sie an die URL der aufgerufenen Seite angehängt wurden.

Ob alles in GA4 ankommt, können Sie live im Echtzeit-Bericht sehen bzw. testen (siehe [Abbildung 4.7](#page-11-0)). Entweder klicken Sie in der Ereignisübersicht auf den *page\_ view*-Eintrag und suchen den *campaign-*, *source-* oder *medium*-Eintrag der neuen Kampagne.

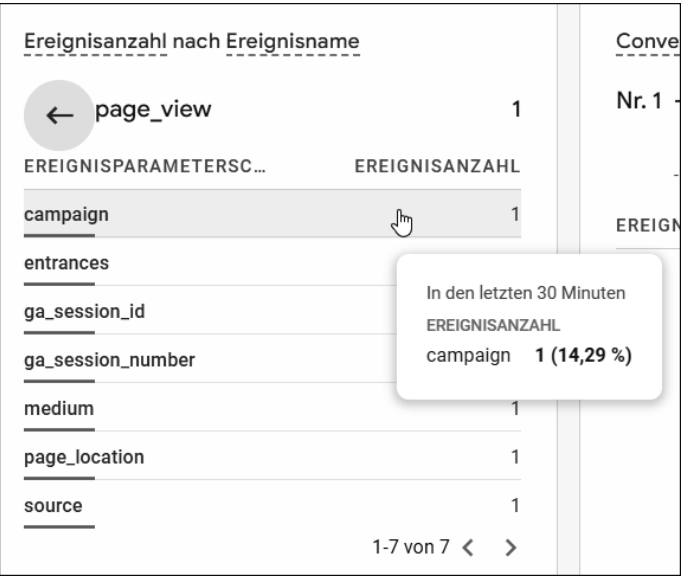

<span id="page-11-0"></span>**Abbildung 4.7** Kampagnenparameter im Echtzeitbericht

Oder Sie finden die Nutzersessions des Tests in der Einzelübersicht (siehe [Abbildung](#page-12-0) [4.8\)](#page-12-0). Dort werden die einzelnen Parameter der ersten Aufrufe ausgewiesen. Finden Sie dabei die genannten Parameter *campaign*, *source* und *medium* mit den entsprechenden Daten, ist alles korrekt angekommen.

Leider sind beide Testvarianten etwas umständlich, sodass man vielleicht nicht jeden Link vorab testen muss. Bei größeren Aktionen, bei denen man einen Fehler nicht so einfach korrigieren kann, ist die Zeit dennoch gut investiert. Denn ein Mailing an 10.000 potenzielle Kunden, die Sie später nicht messen können, weil die UTM-Parameter nicht auf der Zielseite ankommen, ist mehr als ärgerlich.

Also investieren Sie ein wenig Zeit in das Durchspielen der Linkstrecke, an der Sie die Nutzer entlangschicken wollen. Mehr zum Testen von Seiten und Links in Echtzeit lesen Sie in [Kapitel 9,](#page--1-0) »[Fehler analysieren und Qualität sichern«](#page--1-0).

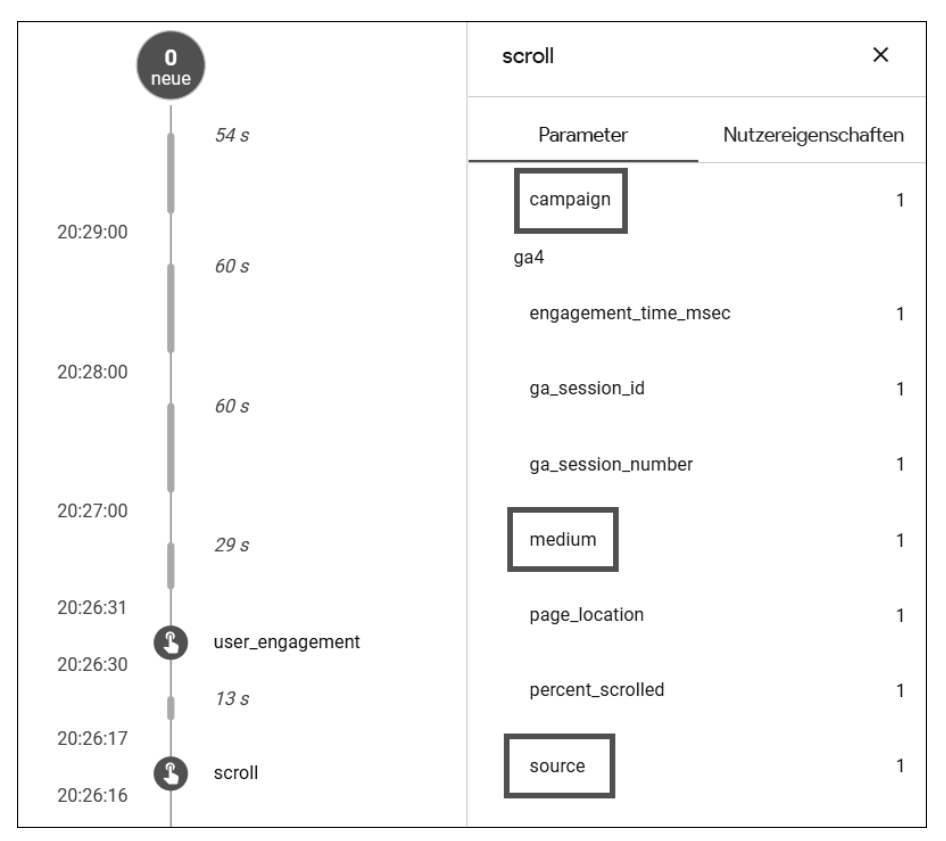

<span id="page-12-0"></span>**Abbildung 4.8** Kampagneninformationen in der Einzelübersicht

# <span id="page-12-1"></span>**4.1.3 Beispiele für die Verwendung von UTM-Parametern**

Es gibt verschiedene Anwendungsfälle für UTM-Parameter. Dabei muss es sich nicht immer um eine bezahlte Kampagne handeln.

## **Newsletter und Mailings**

Newsletter und Mailingsysteme wie *MailChimp*, *Hubspot* oder *rapidmail* leiten Klicks in den Mails über ihre eigenen Server, um Öffnungsraten und Nutzerzahlen zu messen. Anschließend leiten sie diese Nutzer weiter zum angegebenen Ziel; meistens ist das eine Website mit weiteren Informationen.

Um diese Nutzer auf der Website verlässlich zu identifizieren, sind UTM-Parameter die richtige Wahl. Sie können innerhalb der Mails Ziel-URLs verwenden, die Sie vorher mit Parametern versehen (siehe [Abbildung 4.9](#page-13-0)). Sobald Sie eine URL angeben, auf die ein Button oder Link verweisen soll, können Sie UTM-Parameter anfügen.

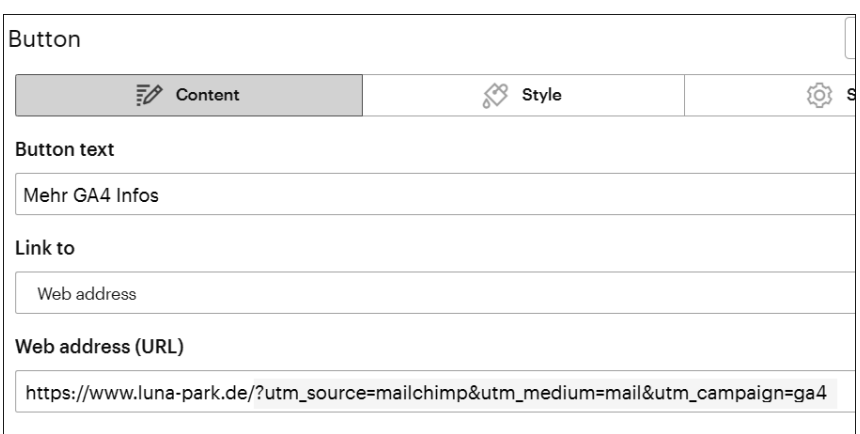

<span id="page-13-0"></span>**Abbildung 4.9** Eine URL mit Parametern im Mailing-Tool hinterlegen

Die meisten Systeme bieten als Option an, automatisch UTM-Parameter an Links anzuhängen. In diesem Fall müssen Sie nichts weiter tun, als die Option zu aktivieren. Das System setzt die UTM-Werte dann so, dass Sie unterschiedliche Kampagnen und Varianten auf der Website erkennen können. In keinem Fall werden personenbezogene Daten an GA übergeben, Sie können also einzelne Personen aus dem Newsletter-Verteiler nicht erkennen.

Damit Newsletter und Mailings automatisch dem Channel *E-Mail* zugeordnet werden, verwenden Sie als Medium *email* oder *e-mail*.

## **Ads, Banner und Werbemittel**

Auch in Werbemitteln (siehe [Abbildung 4.10](#page-13-1)) werden meistens Links hinterlegt, die zu einer Website oder Landingpage führen. An diese Links können Sie wieder UTM-Parameter anhängen (siehe [Abbildung 4.11\)](#page-13-2).

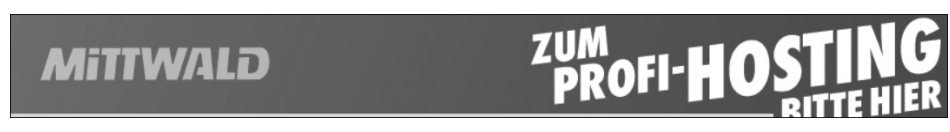

<span id="page-13-1"></span>**Abbildung 4.10** Ein Banner, das als Werbung ausgespielt wird ...

mittwald.de/agentur-server?utm\_source=heise&utm\_medium=wallpaper&utm\_campaign=mafo&utm\_content=profi-hosting

<span id="page-13-2"></span>**Abbildung 4.11** ... und die zugehörige URL mit Kampagnenparametern

Wie schon bei Newslettern übernehmen viele Ads-Systeme das Anhängen von Parametern automatisch. Besonders wenn Sie Google-Ads-Systeme verwenden, können Sie das Thema Parameter dem Google-System überlassen (dazu lesen Sie mehr in [Ab](#page-40-0)[schnitt 4.4](#page-40-0), [»Verknüpfung mit Google Ads einrichten](#page-40-0)«).

## **Google Ads**

Google Ads bietet eine eigene Option, um Daten über Klicks und Nutzer an Analytics weiterzureichen: das *Automatisches Tagging*. Wenn Sie dieses aktivieren und Ihr Ads-Konto und die Analytics-Property verknüpft haben, werden automatisch Parameter angehängt und Kampagnendaten ausgetauscht. Google Ads verwendet dafür einen eigenen Parameter *gclid* und nicht die UTM-Parameter von Analytics.

Sie können allerdings wie beschrieben auch mit UTM-Parametern arbeiten, falls Sie diese z. B. noch für weitere Systeme oder Analysen benötigen.

Mehr dazu folgt wie erwähnt in [Abschnitt 4.4.](#page-40-0)

## **Microsoft Ads/Bing**

Die Suchmaschine von Microsoft bietet als Option die automatische Vergabe von UTM-Parametern an alle Links in Ihren Anzeigen an.

## **Social Postings**

Wenn Sie Beiträge mit Links zu Ihrer Website in sozialen Netzwerken wie Facebook oder LinkedIn erstellen, können Sie UTM-Parameter verwenden. Nutzen Sie als UTM-Medium *social* oder *social-media*.

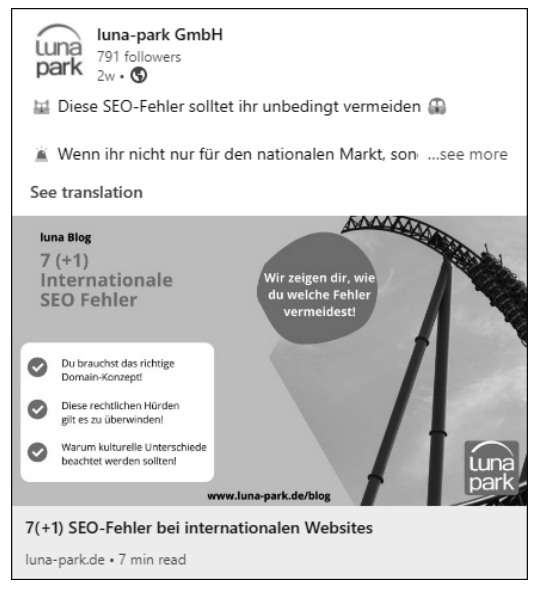

<span id="page-14-0"></span>**Abbildung 4.12** Social Posting mit UTM-Link zur Website

Der Post in [Abbildung 4.12](#page-14-0) verlinkt auf die URL inklusive UTM-Parametern:

*https://www.luna-park.de/blog/27156-seo-fehler-bei-internationalen-websites/?utm\_ source=linkedin&utm\_medium=social &utm\_campaign=Blog* 

## **Alle festen Links**

Generell können Sie alle Links mit UTM-Parametern ausstatten, die zu Ihrer Website führen:

- Links aus einer App heraus
- Links aus PDF- oder anderen Dokumenten
- **Links in QR-Codes**
- Links in URL-Shortenern wie *bit.ly*

Solange auf der Zielseite Ihr Tracking-Code verbaut ist, werden eintreffende Nutzer in Google Analytics erfasst und einer Kampagne oder Quelle zugeordnet.

## <span id="page-15-0"></span>**4.1.4 Quellen und Verweise mit Kanälen bündeln**

Den Channels sind Sie bereits am Anfang des Kapitels kurz begegnet. Im Gegensatz zu *Quelle* und *Medium* können Sie diese nicht selbst definieren, sondern Google ordnet eingehende Links zu. Dazu analysiert Google die einlaufenden Daten.

Handelt es sich um Kampagnen aus Google Ads, Google SA360 oder Google DV360, ordnet GA4 die Einstiege Kanälen wie *Paid Search*, *Display*, *Paid Video* und *Paid Social* zu.

Für Einstiege mit UTM-Parametern wird die Kombination von Quelle und Medium sowie manchmal der Kampagnenname betrachtet.

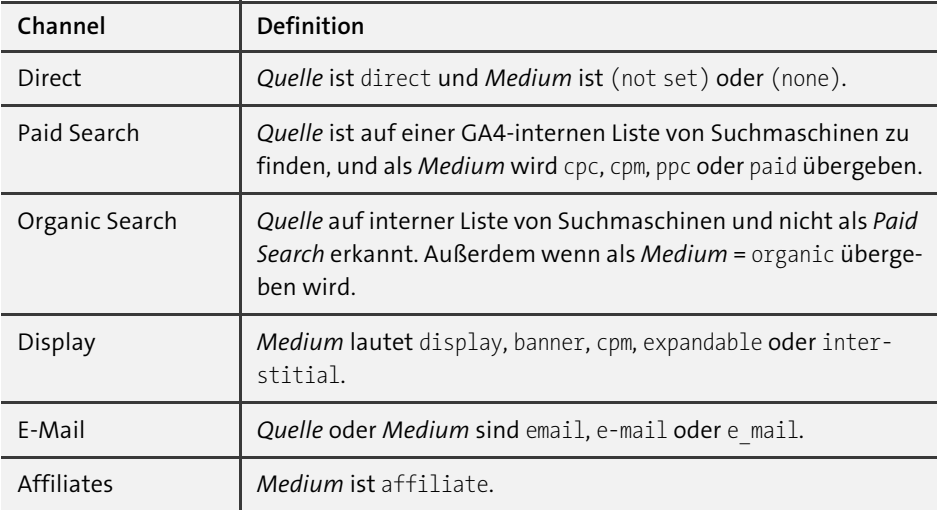

**Tabelle 4.5** Vordefinierte Channels in GA4

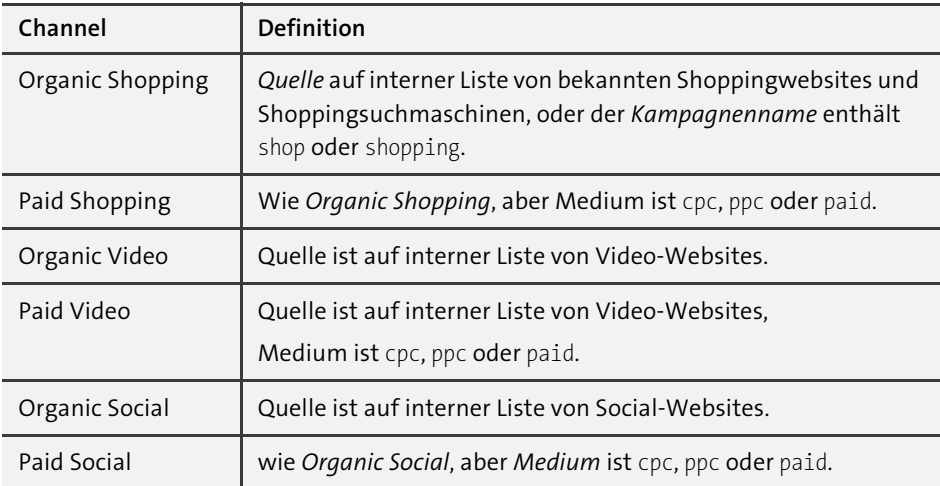

**Tabelle 4.5** Vordefinierte Channels in GA4 (Forts.)

Nicht erkannte Verweise werden im Kanal *unassigned* gesammelt. Eine vollständige Liste der Websites, die GA4 für die interne Zuordnung verwendet, können Sie von *https://support.google.com/analytics/answer/9756891?hl=de* herunterladen.

### **Benutzerdefinierte Channelgruppierungen**

In Universal Analytics hatten Sie die Möglichkeit, die Channel-Definitionen anzupassen sowie mehrere Channel-Sets dieser Definitionen anzulegen. Beide Optionen gibt es in GA4 derzeit nicht. Die Channels lassen sich weder in der Verwaltung anpassen noch über die Funktionen Ereignisse ändern bearbeiten.

## <span id="page-16-0"></span>**4.1.5 Nutzergewinnung und generierte Zugriffe**

Die gesammelten Daten zu Kampagnen und Quellen Ihrer Nutzer werten Sie in den beiden Berichten zur *Nutzergewinnung* und zu *neu generierten Zugriffen* aus.

Zu Beginn des Kapitels haben Sie bereits gelesen, dass der Bericht Neu generierte ZUGRIFFE zeigt, woher alle Nutzer bzw. Sitzungen in einem Zeitraum kamen (siehe [Abbildung 4.13\)](#page-17-0).

In der Datentabelle können Sie zwischen den unterschiedlichen Dimensionen zu Verweisen und Kampagnen umschalten, wobei die Spalten im Bericht gleichbleiben:

- Standard-Channelgruppierung
- Quelle/Medium
- Medium
- Quelle
- Quellplattform
- Kampagne

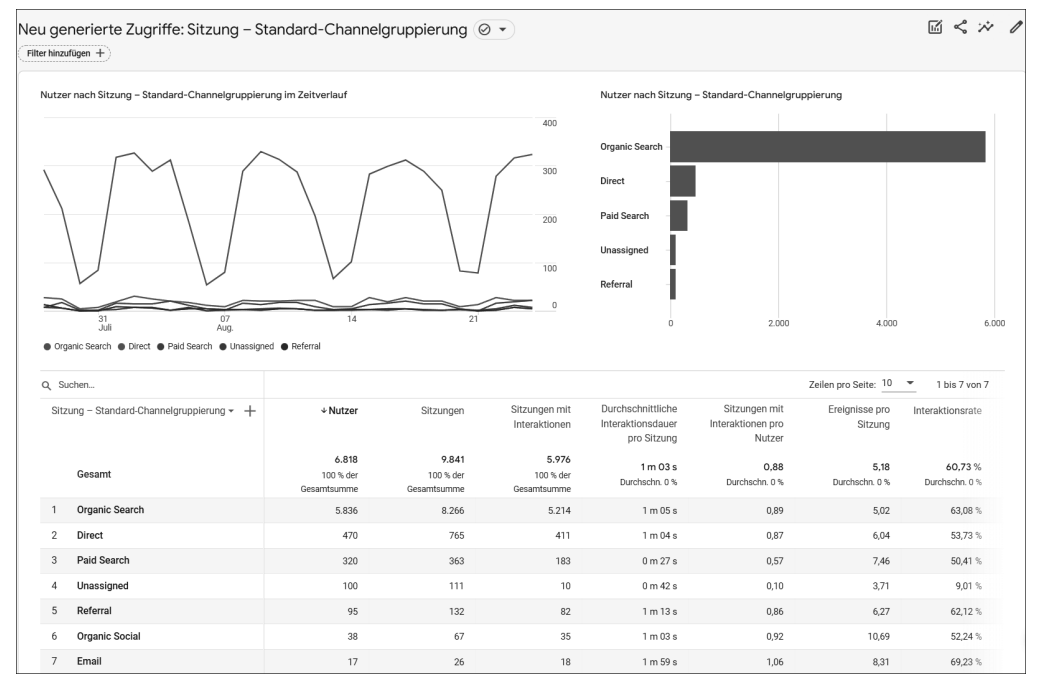

<span id="page-17-0"></span>**Abbildung 4.13** »Neu generierte Zugriffe« zeigt die Herkunft Ihrer Nutzer.

Neben der Anzahl der Nutzer und Sitzungen pro Kanal sehen Sie die Interaktionsmesswerte:

- Wie viele Sitzungen hatten Interaktionen?
- Wie lange dauerte die Sitzung im Durchschnitt?
- Wie viele Ereignisse oder Conversions wurden in Sitzungen über diesen Kanal gemessen?

Diese Werte erlauben Ihnen eine Bewertung der Kanäle daraufhin, ob sie wertvolle Nutzer zur Seite gebracht haben.

Schauen Sie in [Abbildung 4.13](#page-17-0) auf die Werte der Sitzungen mit Interaktionen und Interaktionsdauer. Höhere Werte bedeuten, dass sich Nutzer über diese Kanäle länger und umfassender mit Ihrem Angebot beschäftigt haben. Als Interaktion gilt bereits das Verweilen von 10 Sekunden auf einer Seite.

Vergleichen Sie die Zeilen 1 und 3, also die Kanäle Organic Search und Paid Search. Sowohl die Interaktionen als auch die Zeit auf der Seite sind für den Paid-Kanal deutlich geringer. Für etwa 50 % der Sitzungen über PAID SEARCH wurde keine Interaktion gemessen (Spalte Interaktionsrate) – diese Nutzer haben die Seite also innerhalb der ersten 10 Sekunden wieder verlassen.

Allerdings unterscheiden sich die beiden Kanäle nicht so sehr bei den Conversions: Im Verhältnis hat der Paid-Kanal sogar mehr Conversions pro Sitzungen als der organische Kanal (siehe [Abbildung 4.14](#page-18-0)).

|               | Sitzung - Standard-Channelgruppierung $\star$ $+$ | Interaktionsrate | Ereignisanzahl  | Conversions       |
|---------------|---------------------------------------------------|------------------|-----------------|-------------------|
|               |                                                   |                  | Alle Ereignisse | Alle Ereignisse ▼ |
|               |                                                   |                  |                 |                   |
|               |                                                   | 60,73%           | 50.986          | 130,00            |
|               | Gesamt                                            | Durchschn. 0 %   | 100 % der       | 100 % der         |
|               |                                                   |                  | Gesamtsumme     | Gesamtsumme       |
|               | Organic Search                                    | 63.08 %          | 41.491          | 44.00             |
|               |                                                   |                  |                 |                   |
| $\mathcal{P}$ | <b>Direct</b>                                     | 53,73 %          | 4.617           | 47,00             |
| 3             | Paid Search                                       | 50,41 %          | 2.707           | 32.00             |

<span id="page-18-0"></span>**Abbildung 4.14** Vergleich der Conversions verschiedener Kanäle

Eine weitere Aussage erlaubt Zeile 7 EMAIL. Es kamen zwar nicht viele Nutzer über den Newsletter zur Website. Die Nutzer, die kamen, blieben dafür aber überdurchschnittlich lange, beinahe doppelt so lange wie der Durchschnitt (1:59 Minuten im Vergleich zu 1:03 Minuten). In unserem Beispiel ist das nicht ganz überraschend, da der Newsletter auf umfangreiche Blog-Artikel verweist und Newsletter-Abonnenten die Website bereits kennen. Sie haben daher eine gewisse Erwartungshaltung beim Klick auf den Link.

Nach dem Umschalten auf die Dimension QUELLE/MEDIUM erhalten Sie Details zu einzelnen Websites, von denen Nutzer zu Ihrem Angebot gelangt sind, etwa *ecosia.org* (siehe [Abbildung 4.15](#page-18-1)).

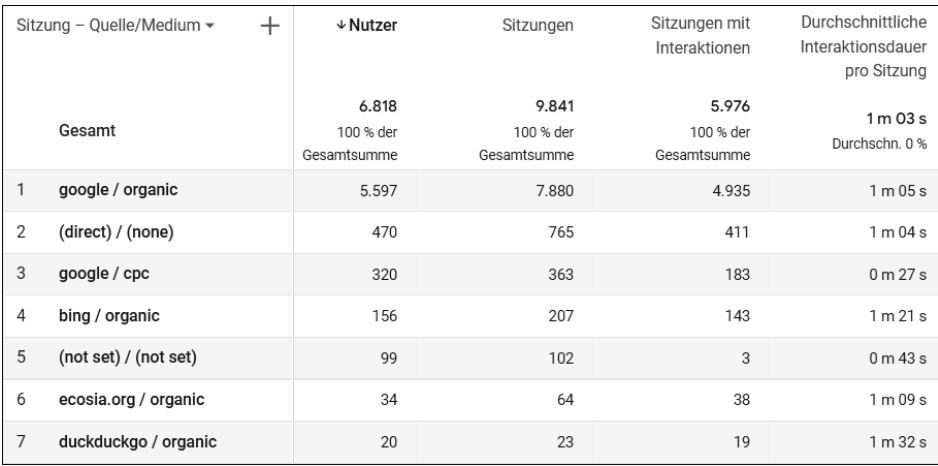

<span id="page-18-1"></span>**Abbildung 4.15** Von welchen Quellen kommen Nutzer zu Ihrem Angebot?

Spannend ist hier z. B. der Vergleich der Suchmaschinen Google und Bing in Zeile 1 und 4. Bing liefert zwar klar weniger Nutzer, diese bleiben aber insgesamt etwas länger auf dem Angebot.

Neben der Auswahl der Dimensionen über der ersten Spalte können Sie mit dem Plus-Zeichen eine zweite Dimension zur Auswertung hinzufügen. Wählen Sie zum Beispiel unter SEITE/BILDSCHIRM die LANDINGPAGE aus (siehe [Abbildung 4.16\)](#page-19-0).

| Sitzung - Quelle/Medium $\star$ | Allgemein                           | Q Suchen                        |
|---------------------------------|-------------------------------------|---------------------------------|
|                                 | Benutzerdefiniert (ereignisbezogen) | Hostname                        |
|                                 | Besucherquelle                      | Landingpage                     |
| Gesamt                          | Demografische Merkmale              | Seitenpfad und Bildschirmklasse |

<span id="page-19-0"></span>**Abbildung 4.16** Weitere Dimension zu »Quelle/Medium« hinzufügen

Sie sehen dann zu jeder Quelle, auf welcher Seite im Angebot die Sitzung begonnen hat (siehe [Abbildung 4.17](#page-19-1)). Leider bietet GA4 keinen eigenen Landingpage-Bericht im Menü an. Wie Sie diesen selbst bauen und im Menü verankern, lesen Sie in [Kapitel 7](#page--1-0), »[Eigene Reports anpassen und erstellen«](#page--1-0).

|   | Sitzung - Quelle/Medium $\blacktriangledown$ | ×<br>Landingpage $\blacktriangledown$ | $\vee$ Nutzer             |
|---|----------------------------------------------|---------------------------------------|---------------------------|
|   |                                              |                                       |                           |
|   |                                              |                                       | 320                       |
|   | Gesamt                                       |                                       | 4,69 % der<br>Gesamtsumme |
|   | google / cpc                                 |                                       | 162                       |
| 2 | google / cpc                                 | /marketing/advertising/               | 59                        |

<span id="page-19-1"></span>**Abbildung 4.17** Quelle und Landingpage in einer Ansicht

Ebenfalls interessant ist die Kombination aus Channel und Gerätekategorie. Damit sehen Sie, wie das Verhältnis von Desktop- zu Mobilnutzern über die einzelnen Kanäle ist. In den weiteren Spalten können Sie anschließend erkennen, wie diese Nutzer weiter im Angebot surfen. Im Beispiel aus [Abbildung 4.18](#page-20-0) sind die Nutzer über die organische Suche auf Mobilgeräten länger auf dem Angebot, während es für *Paid Search*-Nutzer umgekehrt gemessen wurde.

Haben Sie einen Shop und das entsprechende E-Commerce-Tracking eingebunden oder übergeben Sie Werte mit den Conversion-Ereignissen, so werden diese in den Einnahmen addiert. In [Abbildung 4.19](#page-20-1) ist als Conversion der purchase, also der Kaufabschluss, ausgewählt und Sie sehen die Gesamteinnahmen im Zeitraum.

Über Google-Ads-Kampagnen kamen zwar insgesamt mehr Verkäufe zustande als über organische Treffer (220 zu 146), die Einnahmen waren für organische Abschlüsse aber deutlich höher.

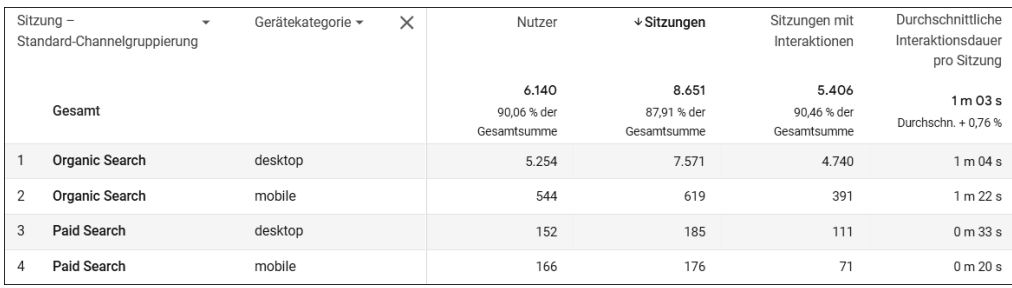

<span id="page-20-0"></span>**Abbildung 4.18** Die Kombination zeigt Unterschiede in der Nutzung

| Sitzung - Quelle/Medium $\sim$ |                    | $\,$ | Ereignisanzahl    | Conversions                   | Gesamteinnahmen |
|--------------------------------|--------------------|------|-------------------|-------------------------------|-----------------|
|                                |                    |      | Alle Ereignisse ▼ | purchase $\blacktriangledown$ |                 |
|                                |                    |      |                   |                               |                 |
|                                |                    |      | 300.563           | 1.019,00                      | 4.234.310,93€   |
|                                | Gesamt             |      | 100 % der         | 1,5 % der                     | 100 % der       |
|                                |                    |      | Gesamtsumme       | Gesamtsumme                   | Gesamtsumme     |
|                                | (direct) / (none)  |      | 145.006           | 399.00                        | 1.156.377,55€   |
| $\overline{2}$                 | google / cpc       |      | 57.874            | 220.00                        | 609.942.87€     |
| 3                              | google / organic   |      | 39.504            | 146.00                        | 2.180.167,35€   |
| 4                              | newsletter / email |      | 10.831            | 34.00                         | 117.185.61 €    |

<span id="page-20-1"></span>**Abbildung 4.19** Conversions und Einnahmen je Quelle

Der Bericht zur Nutzergewinnung ähnelt dem zuletzt gezeigten Bericht sehr. Hier werden als Messwert aber nur *Neue Nutzer* angezeigt, also Nutzer, die das Angebot zum ersten Mal besuchen. Entsprechend beziehen sich alle weiteren Messwerte zu Interaktion und Conversion ebenfalls nur auf neue Nutzer.

Beim genauen Hinsehen werden Sie den Unterschied im Dimensionsmenü bemerken: In diesem Bericht beginnen alle Dimensionen mit dem Text ERSTE NUTZERinteraktion, im Bericht über neu generierte Zugriffe findet sich dort Sitzung (siehe [Abbildung 4.20](#page-20-2)).

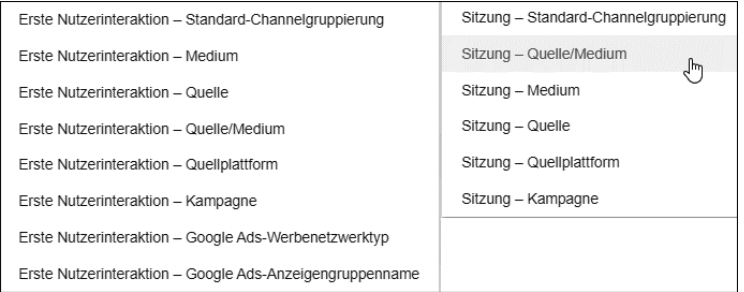

<span id="page-20-2"></span>**Abbildung 4.20** Ähnliche Benennung, aber unterschiedlicher Inhalt

## <span id="page-21-1"></span>**4.1.6 Klicks und Sitzungen sind unterschiedlich**

Für manche Kanäle, über die Nutzer zu Ihrem Angebot kommen, werden Sie weitere Daten bekommen, und dabei sind eigentlich immer *Klicks* zu finden. Der Klick beschreibt, wie oft auf einen Button im Newsletter, einen Link in der Anzeige oder das Werbemittel insgesamt geklickt wurde.

Haben Sie UTM-Parameter an den hinterlegten Link angehängt, sollten Sie in GA4 verfolgen können, was diese Nutzer anschließend auf der Website gemacht haben. Oder?

Meistens stimmen die Klick-Zahlen nicht mit den Sitzungszahlen überein (siehe [Ab](#page-21-0)[bildung 4.21\)](#page-21-0). Die Abweichung kann so groß sein, dass Sie es für einen Fehler halten. Wenn angeblich nur 10 % der Klicks als Sitzungen auf Ihrem Angebot ankommen, muss doch ein Fehler vorliegen, oder?

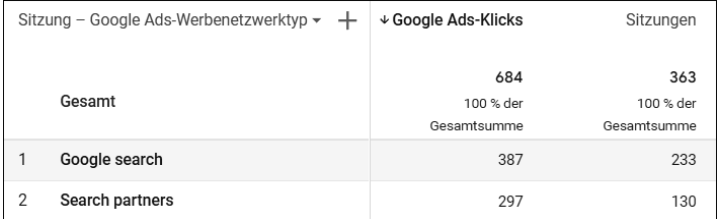

<span id="page-21-0"></span>**Abbildung 4.21** Klicks und Sitzungen sind nicht dasselbe.

In so einem Fall müssen Sie bedenken, wie vor allem neue Nutzer den ersten Aufruf der Website erleben: Bevor ein Nutzer Ihr Angebot besuchen kann, muss er zuerst eine Einwilligung für das Tracken seiner Aktivitäten geben (vgl. [Kapitel 2,](#page--1-0) »[Google](#page--1-0) [Analytics 4 einrichten](#page--1-0)«). Diese Consent-Abfrage fungiert als eine Art zusätzliche Barriere, die ein Nutzer überwinden muss. Erst nach seiner Einwilligung werden dem Nutzer Analytics-Tags ausgespielt und Tracking-Aufrufe gesendet.

Nutzer, die nicht unbedingt zu Ihrer Website wollten und nur aus Neugierde z. B. auf eine Anzeige geklickt haben, landen auf der Consent-Abfrage (siehe [Abbildung 4.22\)](#page-22-0). Brechen sie an dieser Stelle den Besuch ab, etwa durch Schließen des Browsers, so wird kein Seitenaufruf gefeuert und es werden keine UTM-Parameter von GA4 erfasst. Diese Nutzer und der zugehörige Kanal erscheinen somit nicht im Bericht.

Die Zustimmungsrate zum Consent tritt also an die Stelle dessen, was eigentlich die *Absprungrate* (bzw. die *Interaktionsrate*) ausgedrückt hat: Nutzer, die auf das Angebot kommen, aber ohne eine weitere Aktion wieder gehen. Gerade für Banner-Kampagnen können die Absprungraten sehr hoch werden, aber auch bei Mailings kann es dazu kommen.

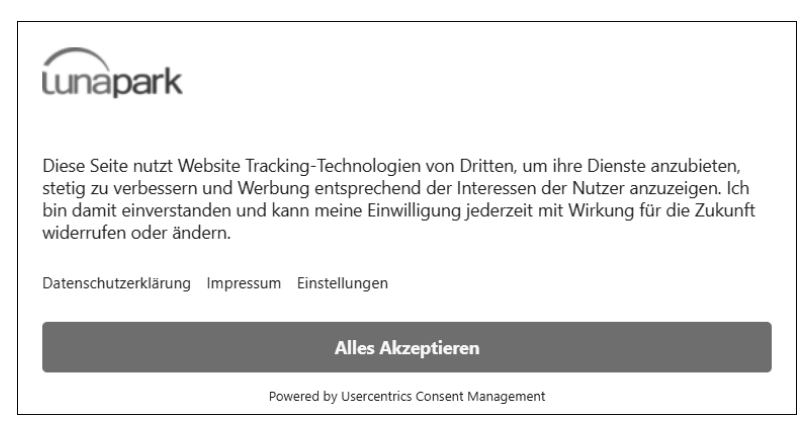

**Abbildung 4.22** Consent-Abfrage als Blocker zwischen Klick und Sitzung

<span id="page-22-0"></span>Eine gewisse Diskrepanz zwischen Klicks und Sitzungen ist durch die Consent-Abfrage und die damit verbundene Ablehnung einiger Nutzer normal und zu erwarten. Vergleichen Sie die Quellen untereinander: Ist der Unterschied nur bei einer Quelle auffallend, ist die Kampagne auf dieser Quelle optimierungsfähig. Haben Sie eine große Diskrepanz über alle Kanäle hinweg, sollten Sie Ihre Tags und Auslöseregeln prüfen.

# <span id="page-22-2"></span>**4.1.7 Merkwürdige Quellen im »Neue Zugriffe«-Bericht**

Beim Durchsehen des Quelle/Medium-Berichts entdecken Sie Einträge für *paypal.com* oder *sofort.com* wie in [Abbildung 4.23?](#page-22-1) Handelt es sich bei Ihrer Website um einen Shop, entstehen diese Quellen wahrscheinlich durch den Bezahlvorgang.

|                | Sitzung - Quelle/Medium $\sim$ | Nutzer         | Sitzungen   |
|----------------|--------------------------------|----------------|-------------|
|                |                                |                |             |
|                |                                | 50.293         | 54.795      |
|                | Gesamt                         | 100 % der      | 100 % der   |
|                |                                | Gesamtsumme    | Gesamtsumme |
| 1              | paydirekt.de / referral        | $\overline{4}$ | 9           |
| $\overline{2}$ | spg.evopayments.eu / referral  | 10             | 67          |
| 3              | sofort.com / referral          | 11             | 54          |
| 4              | paypal.com / referral          | 31             | 196         |

<span id="page-22-1"></span>**Abbildung 4.23** Bezahldienste sind keine sinnvolle Quelle in der Analyse.

In einem solchen Bezahlablauf wird der Nutzer zur Website des jeweiligen Dienstes geleitet. Dort führt er die Bezahlung per Login und Bestätigung durch. Anschließend schickt der Bezahldienst den Nutzer wieder zurück zu Ihrer Website. Erst jetzt ist der Kauf komplett durchgeführt, also wird erst nach dieser Rückkehr auf der Bestätigungsseite die Bestellung von GA4 erfasst.

Bei diesem letzten Schritt wird der Hostname des Dienstes als *Referrer* (als Verweis) mitgegeben und vom Analytics-Tag erfasst. Für GA4 sieht es so aus, als steige ein Nutzer neu auf dem Angebot ein, denn er kommt ja von einer anderen Website. Daher beginnt GA4 eine neue Sitzung mit dem Bezahldienst als Quelle/Medium. Sie haben also zwei Sitzungen im Bericht, wo eine ausreichen würde.

Aus Ihrer Sicht (und auch aus der Sicht des Nutzers) befindet sich der Nutzer aber in einem zusammenhängenden Nutzungsvorgang, also auf Ihrer **Website**: dann bei **Bezahlung**, dann bei **Bestätigung**.

Viel schlimmer ist, dass der Bezahldienst alle Käufe und Conversions zugeordnet bekommt. Sie sehen nicht mehr, über welchen Kanal der Nutzer denn eigentlich zu Ihrer Website kam (Ads, Search usw.). So ist eine Bewertung der Kanäle nicht möglich.

Die Lösung liegt in der Verwaltung: Unter den Einstellungen des Datenstreams fügen Sie diese Domains hinzu, sodass GA4 sie zukünftig ignoriert. Wie das geht, lesen Sie in [Kapitel 2,](#page--1-0) »[Google Analytics 4 einrichten](#page--1-0)«.

Derselbe Effekt kann Ihnen begegnen, wenn Ihre Seite einen Login-Bereich anbietet und Nutzer für die Anmeldung externe Dienste wie Google oder Facebook verwenden dürfen. Prüfen Sie also den Quelle/Medium-Bericht daraufhin, ob dort Domains auftauchen, die Ihnen merkwürdig vorkommen.

# <span id="page-23-0"></span>**4.2 Zielgruppen anlegen**

Mit *Zielgruppen* können Sie die Menge Ihrer Nutzer anhand bestimmter Eigenschaften unterteilen und einzeln betrachten. Als Eigenschaften kommen nahezu alle Daten infrage, die GA4 für Nutzer sammelt: aufgerufene Inhalte, durchgeführte Aktionen, Herkunft, Sprache etc. Angelegte Zielgruppen können Sie als Filter auf Berichte in GA4 legen und so die Aktivitäten und Eigenschaften der Nutzergruppe auswerten.

## **Zielgruppen in Analytics und Google Ads**

In Universal Analytics gab es *Segmente*, mit denen Nutzergruppen definiert und in Berichten betrachtet werden konnten. Diese Funktionalität gibt es in GA4 grundsätzlich noch als Vergleich. Allerdings lassen sich die Einstellungen eines Vergleichs nicht mehr global speichern. Zielgruppen sind daher die einfachste Methode, um Nutzergruppen zu definieren und für eine spätere oder wiederholte Analyse anzuwenden. Segmente als Feature gibt es noch, allerdings nur im Bereich Expl. Datenanalyse pro einzelnem Bericht.

Für Werbetreibende interessant wird die Funktion dadurch, dass Sie erstellte und befüllte Zielgruppen nach *Google Ads* oder *Google DV360* exportieren können. Dort können Sie diese zur Aussteuerung von Kampagnen und erneuter Ansprache von Nutzern einsetzen.

Zielgruppen werden unter dem Menüpunkt KONFIGURIEREN · ZIELGRUPPEN angelegt und verwaltet (siehe [Abbildung 4.24\)](#page-24-0). Beim ersten Aufruf werden Sie bereits zwei Gruppen vorfinden:

- All Users umfasst alle Nutzer der Seite.
- Purchasers enthält Nutzer, für die ein Kauf-Ereignis erfasst wurde.

Diese beiden Gruppen legt GA4 automatisch mit jeder neuen Property an; Sie können sie nicht bearbeiten, lediglich archivieren.

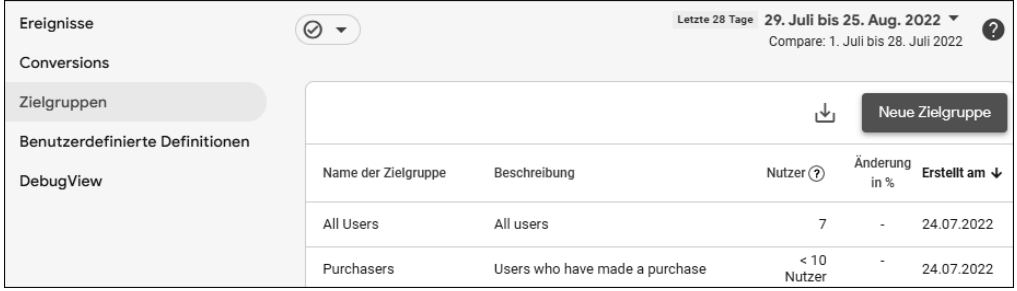

<span id="page-24-0"></span>**Abbildung 4.24** Zwei Zielgruppen definiert GA4 automatisch.

Durch das *Archivieren* wird die Zielgruppe aus der Liste entfernt und steht nicht mehr zur Verfügung. Ein entsprechender Hinweis warnt Sie vor dem endgültigen Entfernen. Aus Analytics-Sicht entspricht das Archivieren daher einem Löschen, da Sie keine Zugriffsmöglichkeit mehr auf die Daten haben.

Sie können bis zu 100 Zielgruppen anlegen und gleichzeitig pflegen. Ist dieses Kontingent ausgeschöpft, müssen Sie zunächst Einträge archivieren. Es gibt keine Möglichkeit, Zielgruppen zu löschen.

## <span id="page-24-1"></span>**4.2.1 Eine neue Zielgruppe erstellen**

Eine neue Zielgruppe erstellen Sie mit dem Button oben rechts. Im folgenden Bildschirm können Sie eine neue leere Zielgruppe definieren oder aus Vorschlägen auswählen (siehe [Abbildung 4.25](#page-25-0)). Die meisten Vorschläge und Vorlagen beziehen sich auf E-Commerce-Aktivitäten.

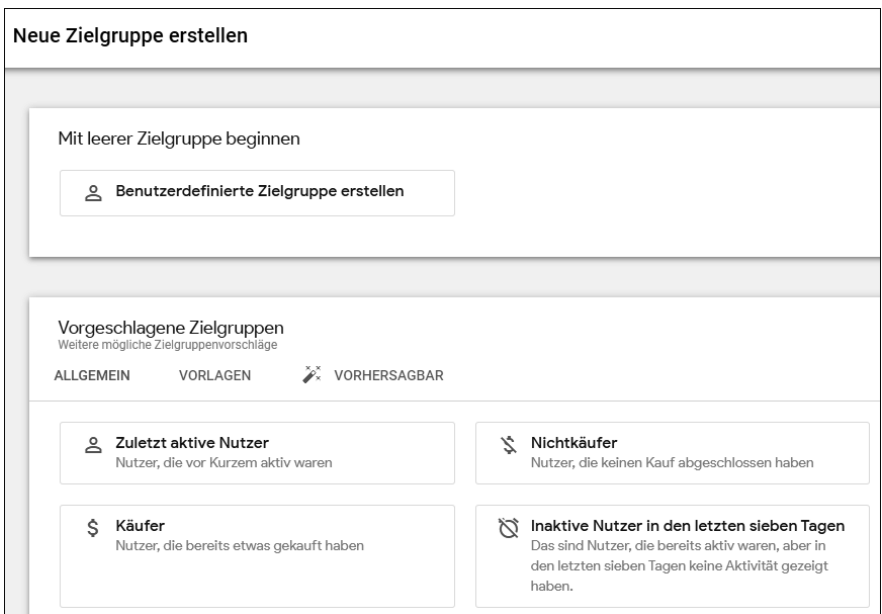

<span id="page-25-0"></span>**Abbildung 4.25** Neue Zielgruppe anlegen oder eine Vorlage nutzen

Mit Benutzerdefinierte Zielgruppe erstellen gelangen Sie zum eigentlichen Konfigurator. Dort können Sie Ihrer Zielgruppe zunächst einen Namen und eine Beschreibung geben, die beide in der Übersichtsliste gezeigt werden.

Darunter wählen Sie die Kriterien aus. Nach einem Klick auf das Menü Neue Bedingung erscheint ein Auswahlfenster, in dem alle Dimensionen und Messwerte aufgelistet sind, die für eine Definition herangezogen werden können. Als Beispiel wählen Sie unter Seite/Bildschirm die Dimension Seitenpfad und Bildschirmklasse (siehe [Abbildung 4.26\)](#page-25-1).

| Nach Elementen suchen<br>Q |   |                                                 |  |
|----------------------------|---|-------------------------------------------------|--|
| Plattform/Gerät            | ١ | Auf Ereignisebene<br>ᄉ                          |  |
| Publisher                  | ▶ | Content-ID                                      |  |
| Region                     | ▶ | Contenttyp                                      |  |
| Seite/Bildschirm           |   | Hostname                                        |  |
| Sitzung                    | ▶ | Seitenpfad und Abfragestring                    |  |
| Video                      | ▶ | Seitenpfad und Bildschirmklasse<br>لسرم         |  |
| Zeit                       | ٠ | Seitenpfad + Abfragestring und Bildschirmklasse |  |
| Messwerte                  | ㅅ | Seitenposition                                  |  |
| Nutzer-Lifetime            | ▶ | Seitentitel                                     |  |
| Prognose $\mathscr{B}$     |   | Seitentitel und Bildschirmklasse                |  |

<span id="page-25-1"></span>**Abbildung 4.26** Eine Zielgruppe für Nutzer, die bestimmte Seiten aufrufen

Mit dem Button FILTER HINZUFÜGEN tragen Sie als Nächstes die gewünschte Seite ein, auf die gefiltert werden soll: Als Bedingung tragen Sie *enthält /blog/* ein. Damit werden alle Nutzer in diese Gruppe genommen, die auf einer Seite im Verzeichnis */blog/* waren. Nach dem Bestätigen zeigt Ihnen GA4 in der Kachel rechts eine erste Hochrechnung für Nutzer und Sitzungen (siehe [Abbildung 4.27](#page-26-0)). Dafür werden die Daten der letzten 30 Tage betrachtet. Dank der Zusammenfassung können Sie direkt Ihre Einstellungen prüfen und bei Bedarf anpassen.

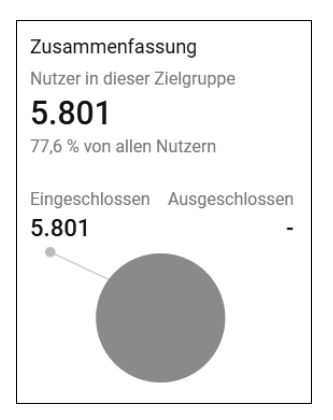

<span id="page-26-0"></span>**Abbildung 4.27** Vorschau der Zielgruppenmesswerte

Um die Zielgruppe zu verfeinern, können Sie weitere Kriterien hinzufügen. Das können zusätzliche Seiten sein, die Nutzer aufgerufen haben, oder eine Kampagne, über die Nutzer zu Ihrem Angebot kamen. Was im Menü fehlt, ist eine Auswahlmöglichkeit für definierte *Conversions*, um Nutzer zu betrachten, die ein Conversion-Ereignis ausgelöst haben. Allerdings benötigen Sie diese Auswahl auch gar nicht, denn Sie können alle Ereignisse als Kriterium für die Zielgruppe verwenden. Ob dieses Ereignis auch als Conversion definiert ist, ist dabei unerheblich.

<span id="page-26-1"></span>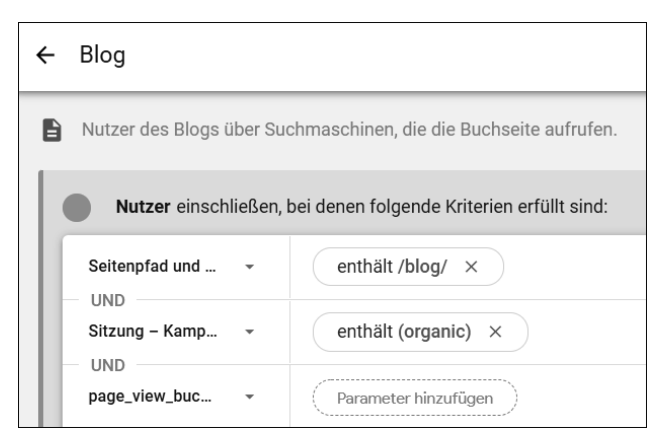

**Abbildung 4.28** Eine Zielgruppe für Blog-Nutzer über organische Einstiege

In [Abbildung 4.28](#page-26-1) erfasst die Gruppe Nutzer, die über eine Suchmaschine auf einen Blog-Post kamen und irgendwann das Ereignis *page\_view\_buch* gefeuert haben. Dieses Ereignis wird durch eine *Ereignis erstellen*-Regel gefeuert, sobald die URL der Seite zum GA-Buch aufgerufen wird.

Die Auswahl der Ereignisse für die Zielgruppe bringt noch einen Vorteil: Anders als bei Conversion-Definitionen können Sie hier die Parameter eines Ereignisses mit abfragen und einschränken. Alle Parameter, die mit dem Ereignis erfasst wurden, lassen sich als Auswahl verwenden. Beispielsweise lässt sich ein Mindestwert für den *Value* vorgeben. Sie können aber genauso auf benutzerdefinierte Parameter filtern, wodurch die Zielgruppen sehr individuell auf Ihr Angebot ausgerichtet werden können.

Mit *Bedingungsgruppen* lassen sich mehrere unterschiedliche Definitionen in einer Zielgruppe kombinieren. Nutzer müssen die Kriterien für alle Bedingungsgruppen erfüllen, um zur Zielgruppe insgesamt gezählt zu werden.

Mit *auszuschließenden Gruppen* können Sie Nutzer aus einer Gesamtmenge explizit herausnehmen. Beispielsweise können Sie alle Nutzer der Website betrachten, außer denjenigen, die bereits für Ihren Newsletter angemeldet sind.

# <span id="page-27-1"></span>**4.2.2 Bedingungsumfang (Scope)**

Eine Zielgruppendefinition kann einen gewissen zeitlichen Rahmen bei Nutzeraktionen berücksichtigen. In der rechten oberen Ecke wählen Sie für die aktuelle *Bedingungsgruppe* den *Bedingungsumfang* (engl. *Scope*) aus (siehe [Abbildung 4.29\)](#page-27-0). Damit bestimmen Sie, in welchem zeitlichen Verhältnis die gemessenen Aktionen zueinander stehen müssen: Müssen sie innerhalb derselben Sitzung oder desselben Ereignisses gemessen werden oder reicht es, wenn Nutzer diese Punkte irgendwann erreicht haben? Im letzten Fall können sich die Aktionen also über mehrere Besuche und damit Tage oder Wochen verteilen. Diese Einstellung wird erst relevant, wenn Sie mehr als ein Kriterium für die Gruppe angeben.

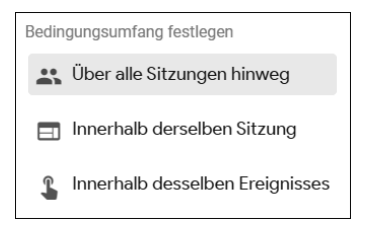

<span id="page-27-0"></span>**Abbildung 4.29** Bestimmen Sie, wie eng GA4 die Angaben auswertet.

## <span id="page-27-2"></span>**4.2.3 Eine Abfolge von Bedingungen als Sequenz definieren**

Einen Schritt weiter in der zeitlichen Betrachtung gehen Sie mit der Erstellung einer *Sequenz*. Nach einem Klick auf Sequenz hinzufügen unterhalb der Nutzerbedingungen erscheint ein neues Feld unter den bisherigen Eingabefeldern. Dort finden Sie die meisten Felder zur Einstellung von Bedingungen wieder. Der Unterschied wird nach einem Klick auf Ereignis HINZUFÜGEN sichtbar: Mit einer Sequenz können Sie mehrere aufeinander aufbauende Schritte (oder Phasen) definieren, die ein Nutzer durchlaufen muss.

Die einzelnen Schritte können direkt aneinander anschließen oder mit zeitlichem Abstand erfolgen, den Sie ebenfalls definieren können. Erst wenn alle Schritte abgeschlossen sind, gehört der Nutzer zu dieser Gruppe. Auch für die gesamte Sequenz lässt sich eine Zeitvorgabe machen, und zwar mit der Option ZEITBINDUNG (siehe [Ab](#page-28-0)[bildung 4.30](#page-28-0)).

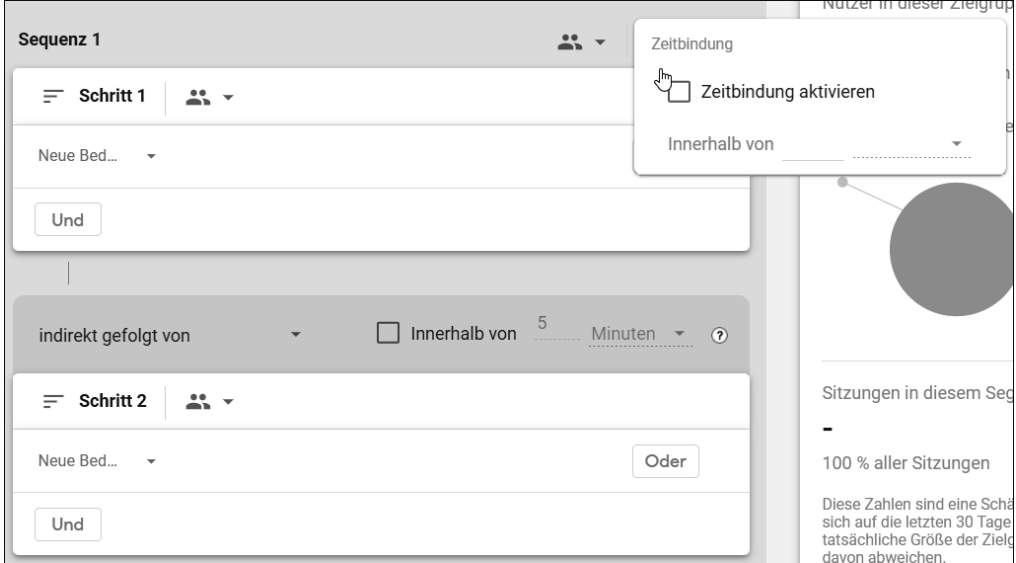

<span id="page-28-0"></span>**Abbildung 4.30** Diverse Schritte müssen innerhalb einer Zeitvorgabe stattfinden.

Mit einer Sequenz können Sie z. B. Registrierungsvorgänge abbilden, bei denen ein Nutzer innerhalb von etwa 30 Minuten eine E-Mail-Bestätigung anklicken muss. Schritt 1 ist dabei das Abschicken eines Formulars, Schritt 2 der Wiedereinstieg auf eine Bestätigungsseite (oder mit UTM-Parametern) nach dem Klick in einer E-Mail.

## <span id="page-28-1"></span>**4.2.4 Zeitliche Zugehörigkeit zur Zielgruppe**

Die *Gültigkeitsdauer*, die Sie oberhalb der Zusammenfassung einstellen, bezieht sich auf die Zeit, während der ein Nutzer zu dieser Gruppe gezählt wird. Der Standardwert sind 30 Tage (siehe [Abbildung 4.31](#page-29-0)). Das bedeutet: Sobald ein Nutzer die Kriterien der Zielgruppe erfüllt, wird er für 30 Tage als Mitglied dieser Gruppe geführt.

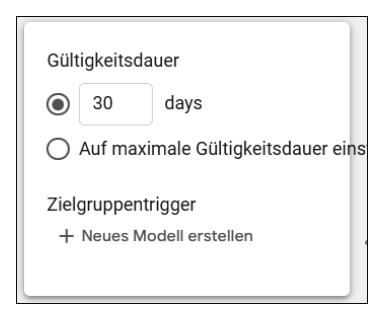

<span id="page-29-0"></span>**Abbildung 4.31** Wie lange sollen Nutzer Mitglied in der Gruppe bleiben?

Nach Ablauf dieser Zeit – also wenn die Erfüllung der Kriterien länger als 30 Tage zurückliegt – wird dieser Nutzer wieder aus der Gruppe entfernt. Erfüllt er anschließend die Bedingungen erneut, wird er der Gruppe wieder hinzugefügt. So stellen Sie sicher, dass beispielsweise nur Käufer in der Gruppe sind, die in den letzten 3 Monaten bei Ihnen gekauft haben und nicht vor einem Jahr.

Bei der Vorgabe von 30 Tagen können Sie zwischen 1 bis 540 Tagen wählen. Die Obergrenze ergibt sich aus den Begrenzungen innerhalb von Google-Ads-Kampagnen. Für die Betrachtung innerhalb von GA4 können Sie mit der Option Auf maximale Gültigkeitsdauer einstellen Nutzer auch länger in der Gruppe betrachten.

Mit der Definition eines *Zielgruppentriggers* wird GA4 ein Ereignis für einen Nutzer protokollieren, sobald er in diese Gruppe aufgenommen wird. So können Sie anhand der Ereignisaufrufe verfolgen, wie viele Nutzer neu in eine Gruppe aufgenommen werden. Sie können ein solches Ereignis aber auch als Conversion definieren. Über diesen Zwischenschritt lassen sich auch komplexe Abläufe auf Ihrem Angebot, die über mehrere Schritte oder Sitzungen gehen, als Conversion erkennen.

## <span id="page-29-1"></span>**4.2.5 Vorgeschlagene Zielgruppen**

Beim Erstellen einer Zielgruppe schlägt GA4 Ihnen einige Definitionen vor (siehe [Ab](#page-30-0)[bildung 4.32](#page-30-0)). Welche und wie viele es sind, hängt von Ihrem Angebot bzw. den gemessenen Daten ab. So werden Ihnen immer Gruppen zu Käufern und aktiven Nutzern vorgeschlagen. Haben Sie allerdings einen E-Commerce-Shop und laufen die entsprechenden Ereignisse ein, wird Ihnen eine ganze Kategorie unterschiedlicher Gruppen empfohlen.

Klicken Sie einen Vorschlag an, so gelangen Sie zu einer Zielgruppen-Einrichtungsseite mit bereits vorausgewählten Bedingungen. Die Vorlage Demografische Merkmale etwa hat alle Dimension zu diesen Nutzereigenschaften vorausgewählt (siehe [Abbildung 4.33](#page-30-1)), Sie brauchen nur noch einen Wert einzutragen, um die Gruppe genauer zu definieren.

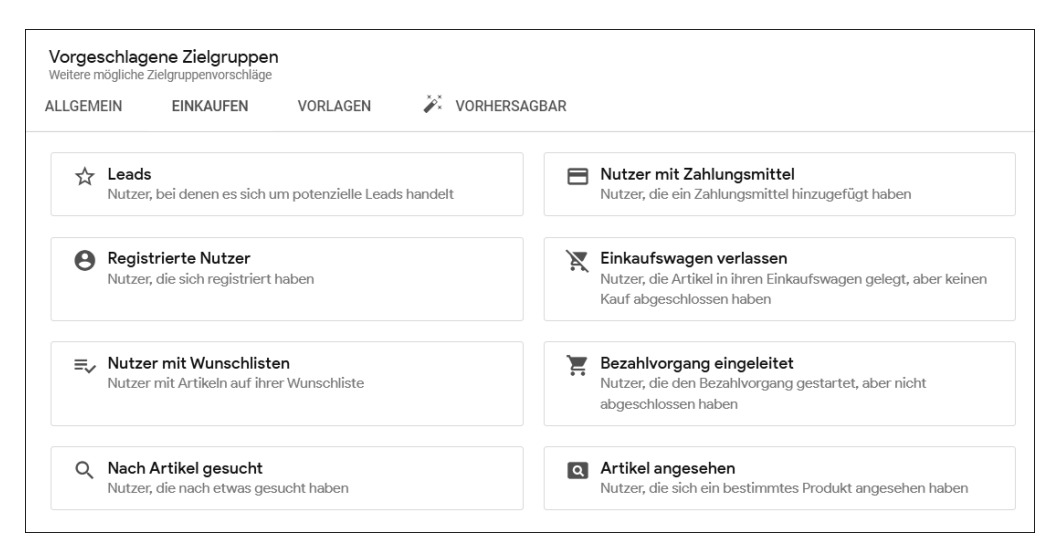

<span id="page-30-0"></span>**Abbildung 4.32** Analytics bietet Vorschläge für Zielgruppen.

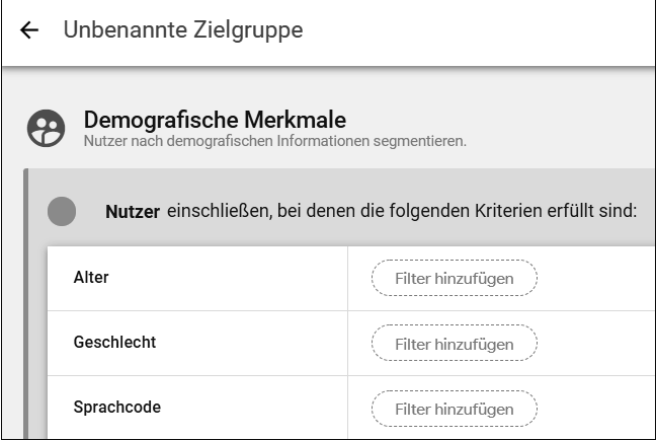

<span id="page-30-1"></span>**Abbildung 4.33** Bereits ausgewählte Parameter durch die Vorlage

Ein Blick auf die unterschiedlichen Vorlagen lohnt daher, um sich ein Bild davon zu machen, was in Zielgruppen möglich ist, und vielleicht die eine oder andere Idee zu bekommen. In manchen Fällen erspart es Ihnen auch einige Klicks, die Sie sonst beim händischen Erstellen durchführen müssten.

Eine Besonderheit sind Vorschläge aus der Kategorie Vorhersagbar. In diesen Vorlagen kommen Prognosen zum Einsatz, die GA4 für bestimmte Nutzeraktionen (wie einen Kaufabschluss) berechnet (siehe [Abbildung 4.34](#page-31-0)). Diese Einträge werden erst verfügbar, wenn für Ihr Angebot die nötigen Daten in ausreichender Menge gesammelt wurden. Steht für Ihre Website bei VERWENDBARKEIT die Meldung NICHT

geeignet, sind Daten für eine Prognose nicht vorhanden. Mehr zu Zielgruppen im E-Commerce lesen Sie in [Kapitel 5,](#page--1-0) »[Shops bewerten](#page--1-0)«.

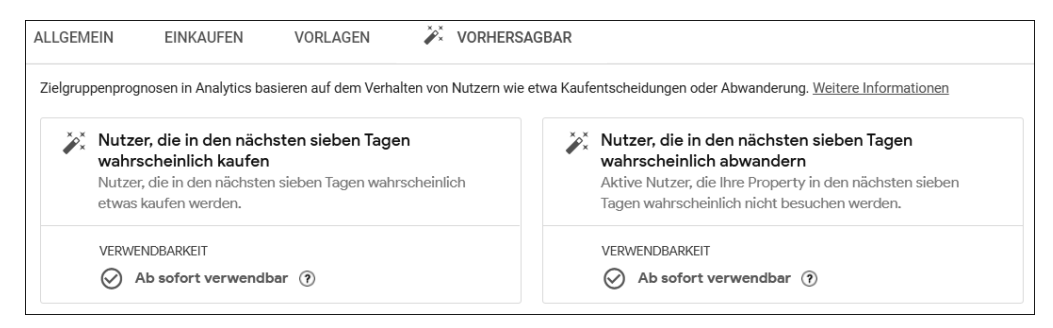

**Abbildung 4.34** Zielgruppen mit Prognosen

## <span id="page-31-2"></span><span id="page-31-0"></span>**4.2.6 Ansicht und Verwendung von Zielgruppen**

Angelegte Zielgruppen können Sie in der Zielgruppen-Liste einsehen. Ein Klick auf den Eintrag führt zu einer Übersicht des zeitlichen Verlaufs und der wichtigsten Kennzahlen (siehe [Abbildung 4.35\)](#page-31-1).

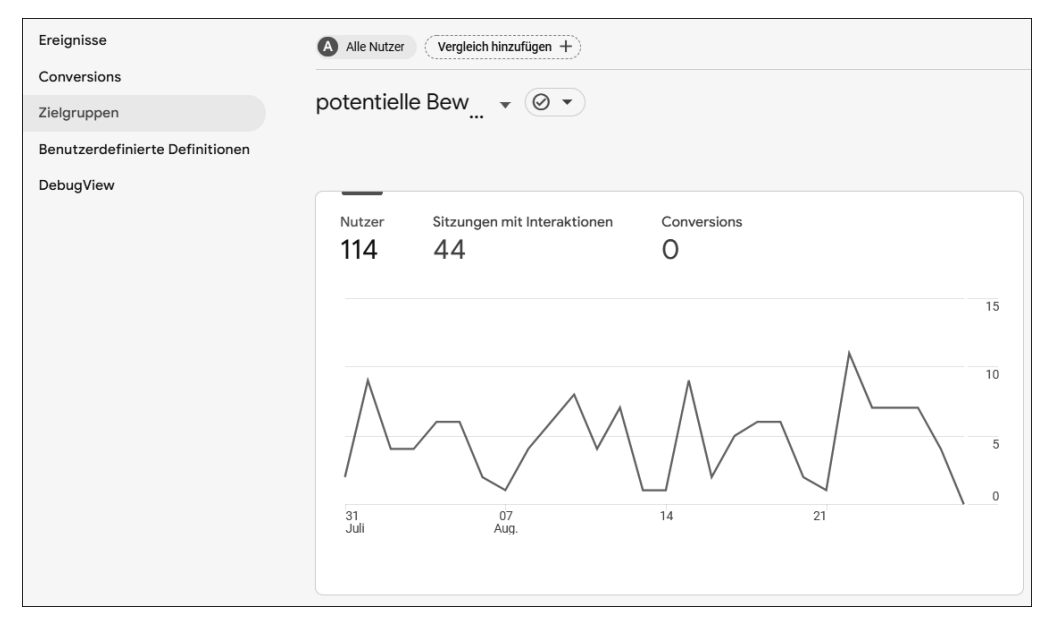

#### <span id="page-31-1"></span>**Abbildung 4.35** Anzahl der Nutzer einer Zielgruppe

Für die Analyse sind die Zielgruppen wichtig zur Segmentierung und Auswertung der Nutzer. Zu jedem GA4-Bericht und jeder Übersicht können Sie einen Vergleich hinzufügen. Ein mögliches Kriterium für einen solchen Vergleich ist die Zugehörigkeit zu einer Zielgruppe. Indem Sie einen Vergleich mit dieser Zielgruppe aufrufen  $\bigcirc$ , kön-

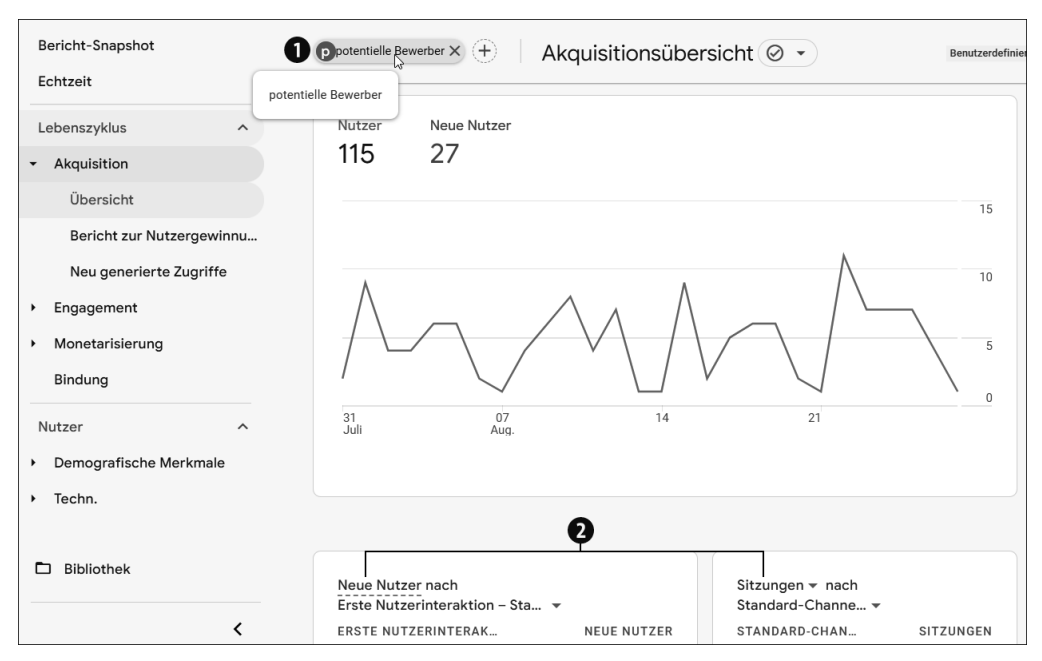

nen Sie die Quellen 2, aufgerufene Inhalte und die sonstigen Aktivitäten dieser Nutzergruppe betrachten (siehe [Abbildung 4.36](#page-32-0)).

<span id="page-32-0"></span>**Abbildung 4.36** Eine Zielgruppe kann als Kriterium in einem Vergleich dienen.

In Datenberichten lassen sich Zielgruppen außerdem als Filter verwenden, was individuelle Berichte für jede Zielgruppe ermöglicht. Wie Sie solche Berichte definieren, lesen Sie in [Kapitel 7,](#page--1-0) »[Eigene Reports anpassen und erstellen«](#page--1-0).

# <span id="page-32-1"></span>**4.3 Attribution verstehen im Menü »Werbung«**

Die *Attribution* beschreibt die Art und Weise, wie GA4 den unterschiedlichen Kanälen, Quellen oder Kampagnen Conversions zuordnet: Kommt ein Nutzer z. B. über eine Google-Suche auf Ihr Angebot und führt er anschließend eine Bestellung durch? Der Erfolg für die Bestellung wird vollständig der Google-Suche zugeschrieben.

Was aber, wenn derselbe Nutzer bereits früher auf Ihrem Angebot war und damals über einen LinkedIn-Post kam? Hat dieser LinkedIn-Post dann nicht auch einen Anteil an der Bestellung? Und wie groß war dieser Anteil? Die Abfolge der unterschiedlichen *Touchpoints* – also der Kanäle, über die ein Nutzer jedes Mal kam – bezeichnet GA4 als *Conversion-Pfad*.

Wie so oft bei solchen Fragen der Bewertung gibt es keine absolut richtige oder falsche Antwort – es hängt von Ihrem Angebot, Ihren Kanälen und grundsätzlich von Ihrer Ausgangssituation ab. Je nachdem wie Einfluss und Anteil gewertet werden, unterscheiden sich Erfolg und Misserfolg eines Kanals.

### **Die Datenqualität in den Zeiten von ITP und Cookie-Sterben**

In den letzten Jahren ist das Thema *Privacy* immer wichtiger geworden und hat zu Restriktionen bei der Verwendung von Cookies geführt, die bisher die wichtigste Technologie zur Erkennung von Nutzern bei wiederholten Besuchen eines Angebots sind.

Google Analytics begegnet diesem Thema auf unterschiedlichen Ebenen. So gibt es Alternativen zur Erkennung von Nutzern, etwa *Google Signals*, oder Sie liefern GA4 eigene Nutzerkennungen, die Sie etwa aus Kunden-Logins gewinnen. Auch versucht Google mit maschinellem Lernen und künstlicher Intelligenz möglichst umfassende Berichte zu erstellen.

Die Attribution über unterschiedliche Kanäle wird ein technologisch immer anspruchsvolleres Feld, das Einwilligungen und First-Party-Daten benötigt und mehr und mehr auf Modellierungen und Hochrechnungen zurückgreifen muss.

Der heutige Stand der GA4-Berichte, den Sie im Folgenden sehen, kann in einigen Monaten neue Voraussetzungen erforderlich machen. Halten Sie sich daher auf dem Laufenden!

Zur Analyse und zur Bewertung Ihrer Kampagnen-Attribution gibt es in GA4 den Bereich WERBUNG. Sie erreichen ihn im Menü nach den BERICHTEN und EXPL. DATENanalyse. Damit in der Snapshot-Übersicht Werte ausgespielt werden, muss in der Property mindestens eine Conversion definiert sein.

Im Snapshot sehen Sie in der ersten Kachel die vertrauten Channel-Namen, die auch in den Berichten unter Akquisition verwendet werden (siehe [Abbildung 4.37\)](#page-34-0). Der Unterschied besteht in der Auswahl des Messwertes, der im Diagramm dargestellt wird: Für jeden Channel wird die Zahl der Conversions gezeigt, die Nutzer über diesen Kanal ausgelöst haben. Die Werte können Sie aber auch im Akquisitionsbericht nachvollziehen: Die Werte entsprechen der Spalte Conversions aus der Tabelle zu den neu generierten Zugriffen.

In der Grundeinstellung bezieht sich die Kachel auf alle Conversions, die in Ihrer Property angelegt sind. Noch über der Überschrift Werbe-Snapshot gibt es ein unscheinbares Menü, mit dem Sie die Daten für einzelne Conversion-Ereignisse auswählen können (siehe [Abbildung 4.38\)](#page-34-1). Eine Auswahl bleibt auch für die beiden Detailberichte Modellvergleich und Conversion-Pfade erhalten.

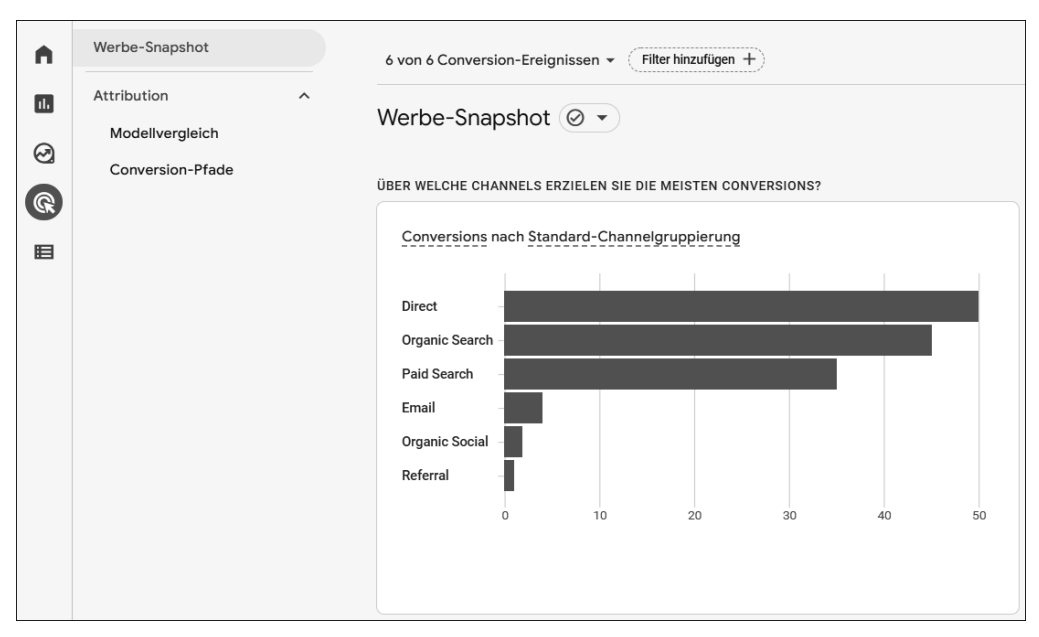

<span id="page-34-0"></span>**Abbildung 4.37** Unter »Werbung« finden Sie Berichte zur Attribution.

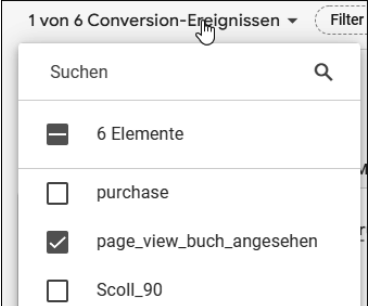

<span id="page-34-1"></span>**Abbildung 4.38** Berichte für bestimmte Conversions selektieren

## <span id="page-34-2"></span>**4.3.1 Attributionsmodelle**

Weiter oben haben Sie bereits gesehen, dass es oft mehrere unterschiedliche Varianten gibt, wie sich die Attribution von Kanälen angehen lässt. Dieses Set an Verteilungs- und Bewertungsregeln wird als *Attributionsmodell* bezeichnet. In einem solchen Modell ist festgehalten, wie viel Wert ein Kanal an welcher Position auf einem *Conversion-Pfad* erhält. GA4 enthält unterschiedliche Modelle, die Sie für Betrachtungen auswählen können (siehe [Tabelle 4.6\)](#page-35-0).

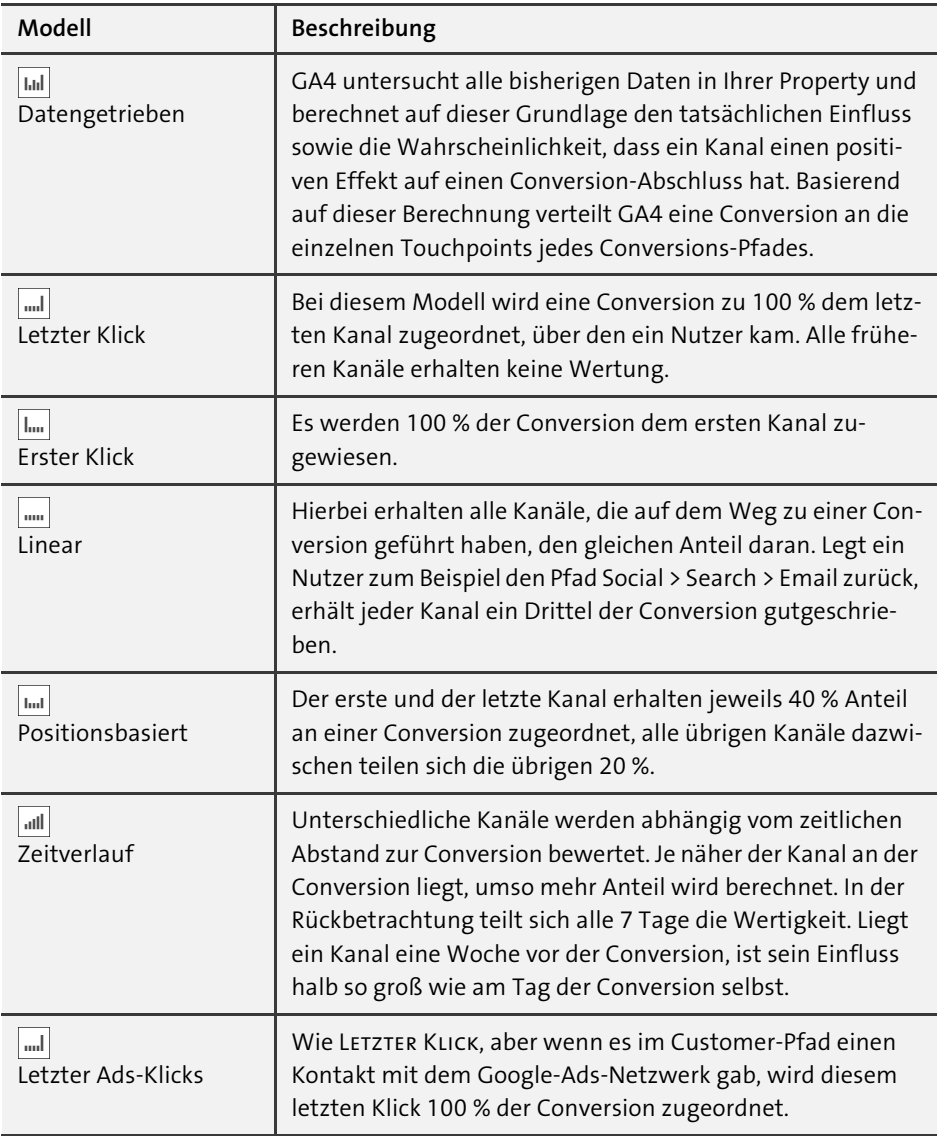

#### <span id="page-35-0"></span>**Tabelle 4.6** Attributionsmodelle in GA4

Für alle Modelle gilt: Dem Kanal *Direct* werden Conversions nur zugeordnet, wenn er der einzige Kanal eines Nutzers war (egal ob dieser Nutzer ein- oder mehrfach auf dem Angebot war). Bei einem Nutzer mit dem Conversion-Pfad Display > Social > Search > Direct bekäme im *Letzter Klick*-Modell Search die Conversion zugeordnet.

# <span id="page-36-1"></span>**4.3.2 Attributionsmodelle und ihre Auswirkungen vergleichen**

Mit dem Bericht *Modellvergleich* können Sie die unterschiedlichen Attributionsmodelle gegenüberstellen und die Auswirkungen auf Ihre Conversion- und Umsatzzahlen betrachten.

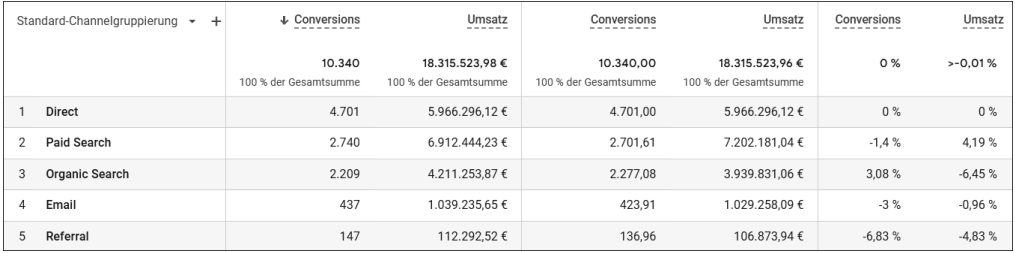

<span id="page-36-0"></span>**Abbildung 4.39** Stellen Sie Attributionsmodelle gegenüber.

In der ersten Spalte der Tabelle wählen Sie die Ebene aus, auf der Sie Quellen betrachten wollen: Channel, Quelle, Medium oder Kampagne. In den beiden mittleren Spalten geben Sie jeweils ein Attributionsmodell an und erhalten die Conversions und den Umsatz, wie sie nach diesem Modell berechnet werden. Die vierte und letzte Spalte zeigt die prozentuale Abweichung der beiden Modelle voneinander.

Im Beispiel aus [Abbildung 4.39](#page-36-0) stehen sich Daten für das Modell LETZTER KLICK und das DATENGETRIEBENE MODELL gegenüber. Einige Verschiebungen sind erkennbar, aber interessanterweise ändern sich Conversions und Umsatz nicht im gleichen Maße. Bei kleinen Datenmengen führt die Art der Berechnung des datengetriebenen Modells zu einer hohen Ähnlichkeit mit dem *Letzter Klick*-Modell.

Zwei Vergleiche zum Ausprobieren:

- Im Vergleich von *Letzter Klick* zu *Erster Klick* können Sie Kanäle identifizieren, die Nutzer erfolgreich in den Verkaufsprozess einschleusen, auch wenn sie nicht der letzte Touchpoint sind. Mehr Budget in diesen Kanal bringt mehr neue Nutzer zu Ihrem Angebot, die am Ende auch eine Conversion produzieren.
- Ein Vergleich mit dem *linearen Modell* kann Kanäle aufzeigen, die vielleicht nicht so oft als finaler Touchpoint auffallen, aber die in allen Phasen des Conversion-Pfads wichtig sind.

## <span id="page-36-2"></span>**4.3.3 Touchpoints vor dem Abschluss: Conversion-Pfade**

Im Bericht *Conversion-Pfade* können Sie die unterschiedlichen Attributionsmodelle detaillierter betrachten. Auch in diesem Bericht können Sie einzelne Conversions betrachten oder mehrere Conversions als Gruppe untersuchen.

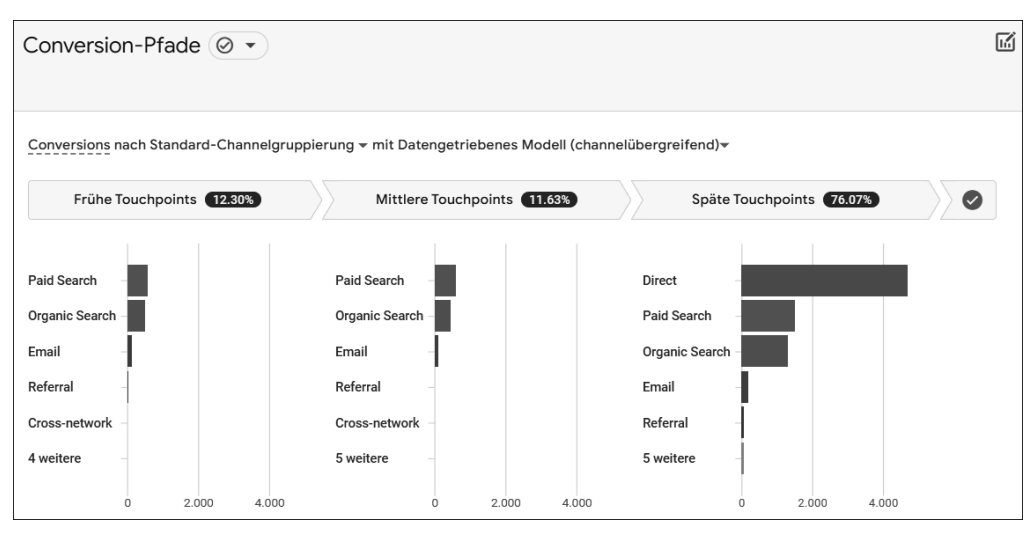

<span id="page-37-0"></span>**Abbildung 4.40** Wann hilft welche Quelle im Conversion-Prozess?

Das Diagramm zu Beginn der Berichtsseite in [Abbildung 4.40](#page-37-0) unterteilt die Conversion-Pfade der Nutzer in drei Abschnitte: Frühe (25 % der Touchpoints im Pfad), MITTLERE (50 %) und SPÄTE TOUCHPOINTS (25 %). Die obere Leiste zeigt die prozentuale Verteilung der Conversions auf diese drei Abschnitte; die Gesamtzahl wird angezeigt, wenn Sie die Maus auf den jeweiligen Abschnitt positionieren.

Diese Prozentwerte sind je nach Modell unterschiedlich. Beim Modell *Letzter Klick* sind 100 % der Conversions im dritten Abschnitt, da das Modell nur den letzten Touchpoint wertet. Beim Modell *Erster Klick* sind dagegen 100 % bei den frühen Touchpoints verortet.

Im Diagramm aus [Abbildung 4.41](#page-37-1) sehen Sie quasi die Einzelteile für die Berechnung des jeweiligen Modells. Im Modellvergleich und in den Akquisitionsberichten wird nur noch das Ergebnis dieser Berechnung ausgegeben. Die Conversion-Zahl errechnet sich aus den Werten der drei Touchpoint-Abschnitte.

| Standard-Channelgruppierung -                    | ↓ Conversions                   | Umsatz aus Käufen   | <b>Tage bis Conversion</b> | Touchpoints bis zur Conversion |
|--------------------------------------------------|---------------------------------|---------------------|----------------------------|--------------------------------|
|                                                  | 137,00<br>100 % der Gesamtsumme | $0.00 \in$          | 6.27<br>Durchschn, 0 %     | 3.44<br>Durchschn, 0 %         |
| Direct (100%)                                    | 50,00                           | $0.00 \in$          | 0,00                       | 1,00                           |
| Paid Search (100%)<br>2                          | 23.00                           | $0.00 \text{ } \in$ | 0.00                       | 1.00                           |
| 3<br>Organic Search × 2 (100%)                   | 16.00                           | $0.00 \in$          | 0.00                       | 2.00                           |
| Organic Search × 5 0%<br>Paid Search (100%)<br>4 | 8.00                            | 0.00 f              | 36.00                      | 6,00                           |
| 5<br>Organic Search × 4 (100%)                   | 7.00                            | $0.00 \text{ } \in$ | 4.29                       | 4.00                           |
| 6<br>Organic Search × 3 (100%)                   | 7,00                            | $0,00 \in$          | 26,43                      | 3,00                           |
| Organic Search × 2 0%<br>Paid Search (100%)      | 2,00                            | $0.00 \text{ } \in$ | 0,00                       | 3,00                           |

<span id="page-37-1"></span>**Abbildung 4.41** Einzelteile der Nutzerpfade

In der Datentabelle in der unteren Hälfte des Berichts sehen Sie die verschiedenen Conversion-Pfade, die Nutzer genommen haben. Neben der Anzahl der Conversions und dem Umsatz aus Käufen finden Sie Spalten zu Tage bis Conversion und Touchpoints bis zur Conversion. Beides gibt Ihnen einen besseren Einblick in den Zeitraum, den Nutzer mit Ihrem Angebot interagieren, bevor sie dann final eine Conversion auslösen.

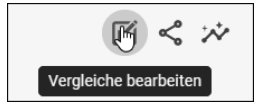

**Abbildung 4.42** Icon zum Einrichten eines Vergleichs

Mit der Option Vergleiche bearbeiten können Sie zusätzliche Filter auf den Bericht anwenden, wie etwa Alter, Land oder auch eine definierte Zielgruppe. Außerdem können Sie im Vergleich die Mindestanzahl von Touchpoints festlegen, die in einem Conversion-Pfad vorkommen müssen (siehe [Abbildung 4.43\)](#page-38-0). So lassen sich »Einzel-Pfade« ausschließen, bei denen Nutzer gar nicht mehrmals zum Angebot kamen.

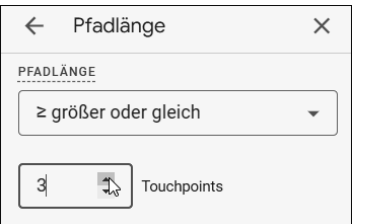

<span id="page-38-0"></span>**Abbildung 4.43** Wie oft müssen Nutzer auf Ihre Website gekommen sein?

# <span id="page-38-1"></span>**4.3.4 Das Attributionsmodell der Berichtserstellung**

Die Berichte im Bereich Akquisition, über die Sie in [Abschnitt 4.1](#page-2-1) gelesen haben, ordnen Conversions nach dem datengetriebenen Modell zu. Diese Grundeinstellung können Sie in der Property-Verwaltung unter dem Punkt ATTRIBUTIONSEINSTELlungen ändern (siehe [Abbildung 4.44\)](#page-39-0). Die neue Einstellung wirkt sich sowohl auf die Berichte unter Akquisition als auch auf von Ihnen selbst erstellte Berichte im Bereich Expl. Datenanalyse aus.

Sie können jedes der weiter oben genannten Modelle für Ihre Berichtserstellung auswählen, auch wenn das *datengetriebene Modell* das von Google empfohlene ist. Unabhängig von diesen Einstellungen sind die Berichte unter Werbung zu finden (also der Modellvergleich und die Conversion-Pfade), da Sie dort ja explizit unterschiedliche Varianten vergleichen können.

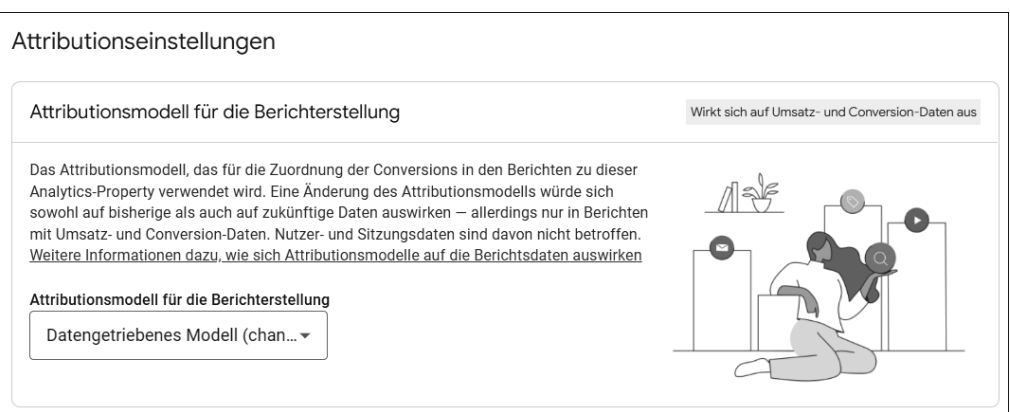

<span id="page-39-0"></span>**Abbildung 4.44** Mit welchem Attributionsmodell soll GA4 arbeiten?

#### **Das Non-Direct-Last-Click-Modell**

In Universal Analytics war das Standardmodell für Conversions-Zuordnungen in Berichten das *Non-Direct-Last-Click-Modell*. Diesem entspricht in GA4 das Modell *Letzter Klick*.

Ebenfalls in den Einstellungen können Sie das *Lookback-Window* verändern (siehe [Abbildung 4.45\)](#page-39-1). Dieses bestimmt, wie groß der Abstand zwischen Touchpoints sein darf, um als zusammenhängender Conversion-Pfad betrachtet zu werden.

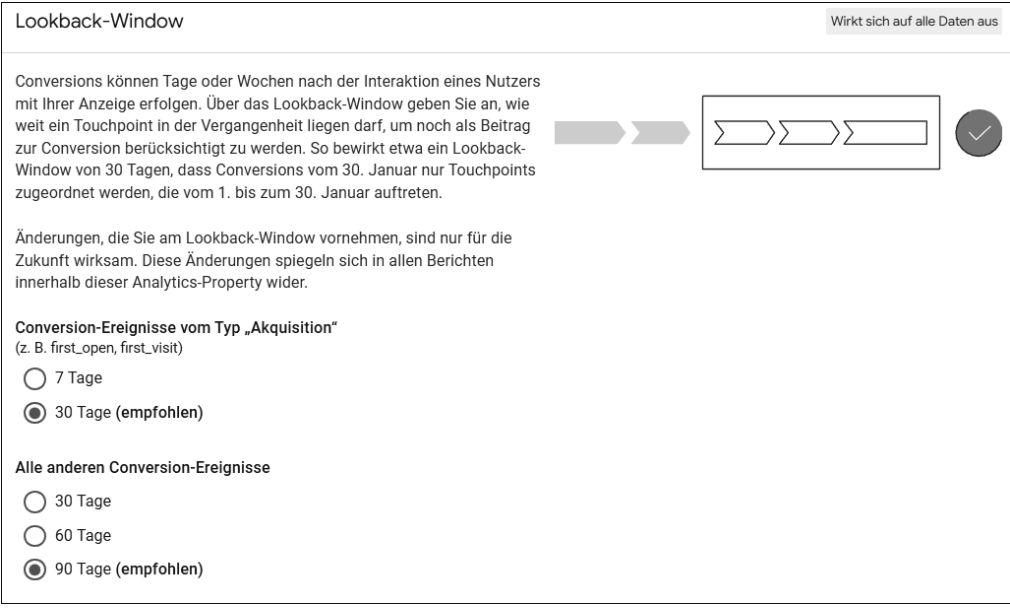

<span id="page-39-1"></span>**Abbildung 4.45** Wie lange soll der Rückblick für die Attribution sein?

Wenn Ihr Angebot sehr kurzfristige Pfade hat, weil sich zum Beispiel Ihre Produkte und Kampagnen häufig ändern, können Sie sich eine Anpassung überlegen. In den meisten Fällen erzielen Sie mit längeren Zeiträumen einen besseren Gesamtüberblick. Ob eine Anpassung der Attributionseinstellungen für Ihr Angebot sinnvoll ist, können Sie vorab im Bereich WERBUNG überprüfen.

# <span id="page-40-0"></span>**4.4 Verknüpfung mit Google Ads einrichten**

Mit Google Ads bietet Google Werbetreibenden die Möglichkeit, Anzeigen auf Suchanfragen in der Google-Suche zu schalten. Mit einem Ads-Konto können außerdem Display-Kampagnen im Google Displaynetzwerk und Anzeigen auf YouTube geschaltet werden. Für alle diese Kanäle werden im Ads-Konto Statistiken über Einblendungen und Klicks gesammelt.

Nach einem Klick auf eine Anzeige landen Nutzer auf einem Online-Angebot und können dort weitere Aktionen durchführen. Solche Aktivitäten können ebenfalls im Google-Ads-Konto protokolliert und mit den Kampagnen verknüpft werden. Für das Tracking können Sie entweder einen Google-Ads-Tracking-Code verwenden oder Conversions aus GA4 importieren.

Durch eine Verknüpfung von Google Ads mit GA4 ergeben sich einige Optionen zum Datenaustausch:

- Namen von Konten, Kampagnen, Anzeigengruppen von Ads nach GA4 (erfordern Automatisches Tagging)
- Impressionen, Klicks und Kosten von Ads nach GA4 (erfordern Automatisches Tagging)
- Conversions und Umsatz von GA4 nach Ads
- Zielgruppen für Remarketing von GA4 nach Ads

## <span id="page-40-1"></span>**4.4.1 Analytics- und Ads-Konten verknüpfen**

Um ein GA4- und ein Google-Ads-Konto zu verbinden, benötigen Sie zunächst Zugriff auf beide Konten mit Admin- bzw. Editor-Rechten. Die Verknüpfung richten Sie in der Verwaltung unter Google Ads-Verknüpfungen ein. Starten Sie den zugehörigen Dialog mit dem Button VERKNÜPFEN.

Im nun angezeigten Fenster (siehe [Abbildung 4.46\)](#page-41-0) gelangen Sie nach einem Klick auf Google Ads-Konten auswählen auf eine Liste aller Google Ads-Konten, auf die Sie Zugriff und für die Sie die nötigen Berechtigungen haben. Sie können ein Konto oder mehrere Konten verbinden; bis zu 20 gleichzeitige Verknüpfungen sind möglich.

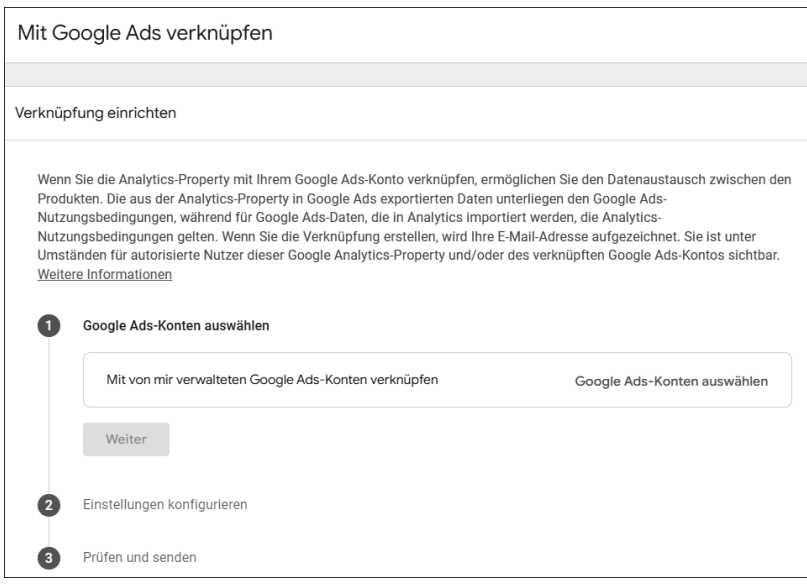

<span id="page-41-0"></span>**Abbildung 4.46** Analytics führt Sie über mehrere Schritte zu einer Verknüpfung mit Google Ads.

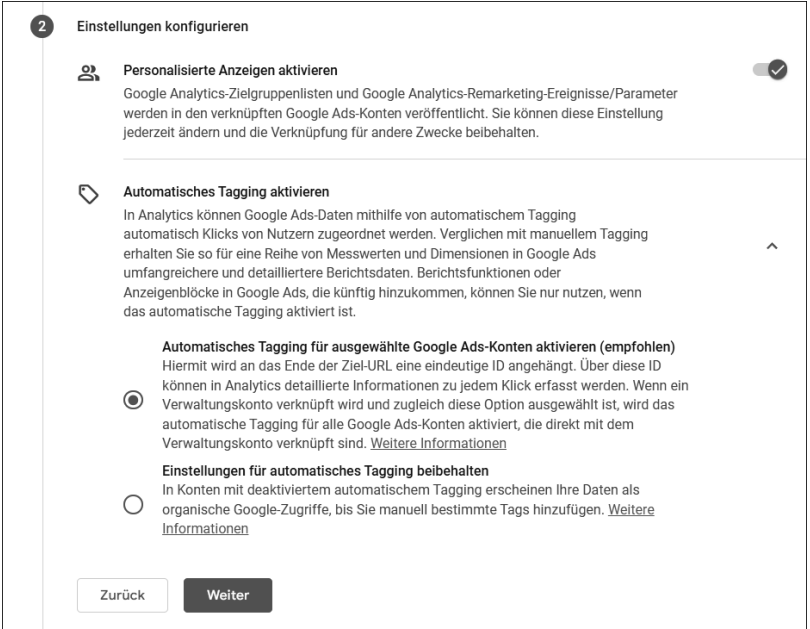

<span id="page-41-1"></span>**Abbildung 4.47** Ads-Anzeigen automatisch für Kampagnen markieren

Der nächste Schritt fragt zwei wichtige Voraussetzungen für das Nutzen der Ads-Verknüpfung ab (siehe [Abbildung 4.47](#page-41-1)). Im ersten Punkt können Sie Personalisierte Anzeigen aktivieren (die Vorauswahl) bzw. deaktivieren. Durch diese Option werden für Nutzer Ihrer Website beim Aufruf des Analytics-Tags alle nötigen Informationen an das Google-Ads-Netzwerk weitergeleitet, um diese Nutzer später für *Remarketing* ansprechen zu können.

#### **Was ist Remarketing in Google Ads?**

Der Begriff *Remarketing* bezeichnet die erneute Ansprache von Nutzern, die Sie bereits von einem früheren Besuch Ihres Angebots »kennen«. Anhand der aufgerufenen Inhalte und gemessener Aktionen können Sie die Anzeigen für diese Nutzer individualisieren. So können Sie beispielsweise Nutzern, die auf Ihrem Angebot Produktinhalte aufgerufen haben, genau zu diesen Produkten erneut Werbung ausspielen.

Mit der zweiten Einstellung, Automatisches Tagging aktivieren, wird bei den Links in Google-Anzeigen der URL-Parameter *gclid* angehängt, der eine lange Code-Nummer enthält und es GA4 ermöglicht, den gemessenen Nutzer mit der geklickten Anzeige und dem Anzeigentext zu verknüpfen. Sie haben zwar auch die Möglichkeit, Ads-Anzeigen mit UTM-Parametern zu versehen, in den allermeisten Fällen wird die *gclid*-Variante aber die verlässlichere sein. Wenn Sie also selbst keinen speziellen Grund haben, das automatische Tagging zu deaktivieren, lassen Sie diese Einstellung so, wie sie ist.

Nach einer finalen Zusammenfassung der Einstellungen zur Überprüfung können Sie die Verknüpfung absenden. In der Liste erscheint anschließend der Eintrag mit den wichtigsten Kontodaten (siehe [Abbildung 4.48\)](#page-42-0).

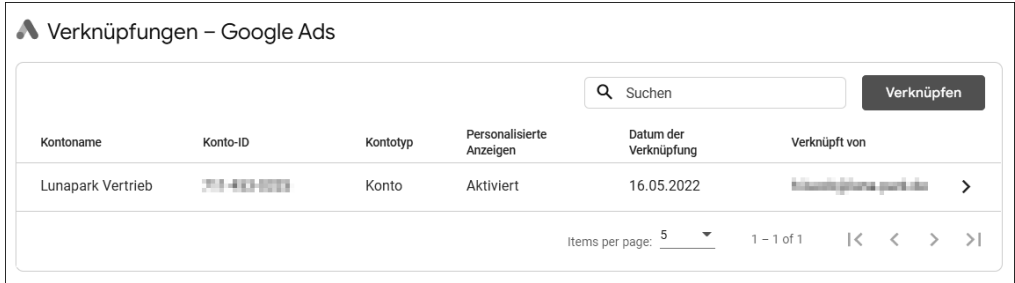

<span id="page-42-0"></span>**Abbildung 4.48** Eingerichtete Ads-Verknüpfung in der Übersicht

Sie können die vorgenommenen Einstellungen jederzeit wieder ändern, indem Sie mit einem Klick auf den Eintrag zu den Detaileinstellungen gehen.

## <span id="page-42-1"></span>**4.4.2 Ads-Berichte in GA4**

Ist die Verknüpfung eingerichtet, beginnt GA4 den Datenaustausch mit Google Ads. Haben Sie das Automatisches Tagging aktiviert, werden die gesammelten *gclid*-Parameter in Kampagnennamen und Anzeigeninformationen aufgelöst. Dieser Vorgang funktioniert übrigens auch rückwirkend, wenn das Automatische Tagging bereits vor dem Verknüpfen eingeschaltet war (im Ads-Konto).

In der Akquisitionsübersicht finden Sie eine Kachel, die nun Daten über die Google-Ads-Kampagnen enthält (siehe [Abbildung 4.49\)](#page-43-0). Der Link unter der Kachel Google Ads-Kampagnen ansehen führt Sie zu einem Bericht der gesammelten und ausgetauschten Ads-Daten (siehe [Abbildung 4.50](#page-44-0)). Merkwürdigerweise ist dieser Bericht nicht im Menü zu finden; Sie gelangen nur über die Akquisitionsübersicht dorthin. In [Kapitel 7](#page--1-0), »[Eigene Reports anpassen und erstellen](#page--1-0)«, lesen Sie, wie Sie Menüs in GA4 anpassen und um Berichte erweitern können.

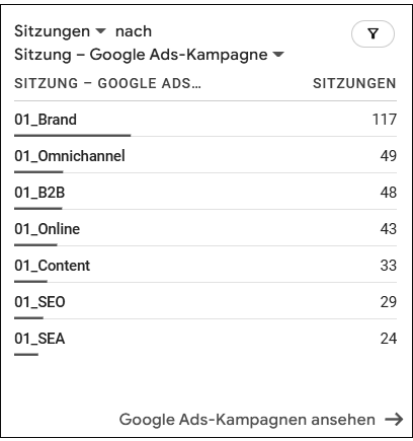

<span id="page-43-0"></span>**Abbildung 4.49** Ads-Daten als Kachel in der Akquisitionsübersicht

In der ersten Spalte der Tabelle wird normalerweise der Name der *Google Ads-Kampagne* angezeigt. Sie können aber auch umschalten auf das *Konto*, die *Anzeigengruppe*, den *Keyword-Text* und die ursprüngliche *Suchanfrage*.

Die weiteren Spalten enthalten zunächst die bekannten Messwerte *Nutzer*, *Sitzungen* und *Sitzungen mit Interaktionen*. Daran anschließend folgen importierte Daten aus dem Ads-Konto:

- $\blacktriangleright$  Ads-Klicks
- Kosten
- ► Cost-per-Click

Abschließend sehen Sie wieder die bekannten Spalten zu *Ereignissen*, *Conversions* und *Umsatz*. Hier gibt es aber eine Besonderheit: GA4 hat in diesem Bericht Kostendaten vorliegen, die es mit Aktionen in Bezug setzt. So werden für Conversions nicht nur die reine Anzahl, sondern die durchschnittlichen *Kosten pro Conversion* (Costper-Conversion) ausrechnet.

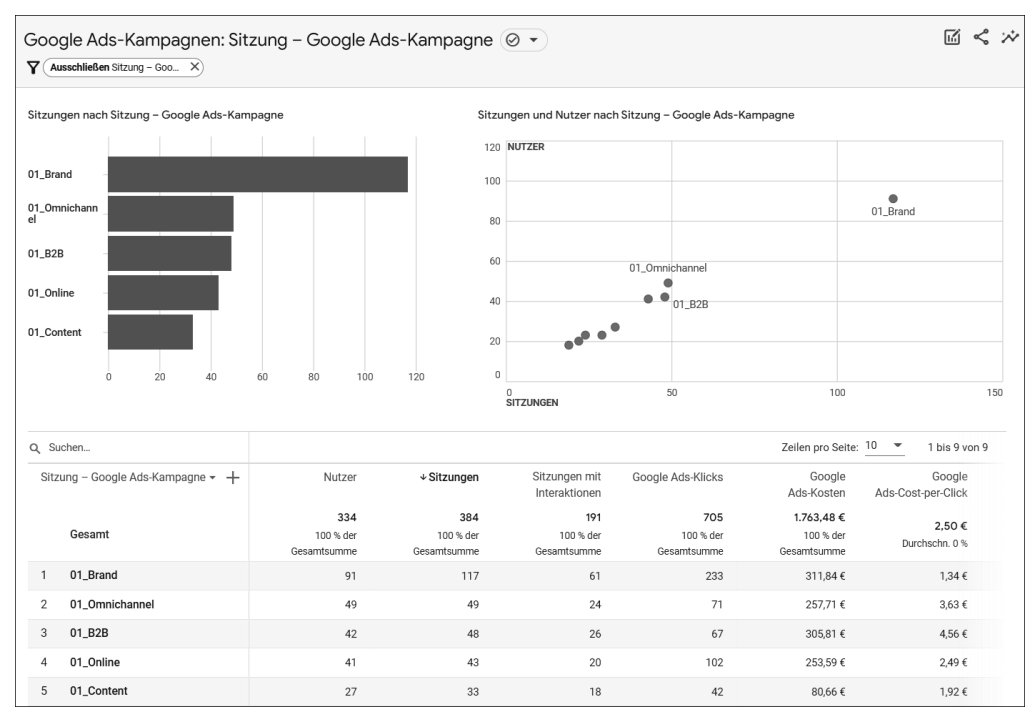

<span id="page-44-0"></span>**Abbildung 4.50** Der Detailbericht zu Ads ist nur über die Übersicht zu erreichen.

Sammelt die Property Umsatzeinnahmen für Verkäufe oder Conversions, so berechnet GA4 für die Kampagnen (Anzeigen etc.) den ROAS (*Return on Advertising Spend*). Das sind die Einnahmen aus Conversions über diese Kampagne abzüglich der Werbekosten für diese Kampagne.

Mit diesen Werten können Sie Kampagnen besser bewerten. Viele Verkäufe über eine Anzeige sind schön – ist diese Anzeige aber doppelt so teuer wie alle anderen, sollte sie auch doppelt so viele Einnahmen erwirtschaften. Sonst haben Sie viele Nutzer, aber am Ende dennoch keine Einnahmen.

**Klicks und Nutzer**

Für diese Werte ist es wichtig zu verstehen, dass sie im Ads-Konto gesammelt werden. Beim Ausspielen auf den eigenen Angeboten hat Google die Einwilligung zur Erfassung aller Daten. Die Klicks und Kosten beziehen sich daher immer auf 100 % der Nutzer, die eine Anzeige angeklickt haben. Die daraus in GA4 resultierenden Nutzer- und Sitzungszahlen werden erst nach Bestätigung der Consent-Abfrage und mit Einwilligung des Nutzers erfasst. Daraus ergeben sich zwangsläufig Lücken zwischen Klicks und Sitzungen (vergleichen Sie dazu auch [Abschnitt 4.1.6](#page-21-1) in diesem Kapitel).

## <span id="page-45-2"></span>**4.4.3 GA4-Conversions im Ads-Konto importieren**

Sie können *Conversions* aus einer GA4-Property in ein Google-Ads-Konto importieren. Die Voraussetzung dafür ist eine bestehende Verknüpfung. Im Ads-Konto gehen Sie unter Tools und Einstellungen • Messung auf Conversions. Dort können Sie mit dem Button eine NEUE CONVERSION-AKTION erstellen (siehe [Abbildung 4.51](#page-45-0)).

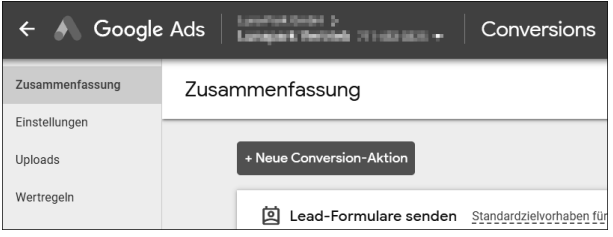

<span id="page-45-0"></span>**Abbildung 4.51** Neue Conversions im Ads-Konto

Klicken Sie auf der folgenden Seite auf den Punkt IMPORT, und wählen Sie dann Google Analytics 4-Properties. Für eine Website klicken Sie nun noch den Punkt WEB an und bestätigen mit WEITER. Jetzt erscheint eine Liste aller GA4-Conversions, die Ads in verknüpften Konten findet (siehe [Abbildung 4.52](#page-45-1)). Wählen Sie alle gewünschten Conversions aus, und bestätigen Sie mit Importieren und fortfahren.

| $\boldsymbol{\mathsf{x}}$ |                                                                                                    | <b>Neue Conversion-Aktion</b>             |               | 同<br>Q<br><b>SUCHEN</b><br><b>BERICHTE</b> | ಲಿ<br><b>TOOLS UND</b><br><b>EINSTELLUNGEN</b> | Æ<br>က<br><b>HILFE</b><br><b>BENACHRICHT</b><br><b>IGUNGEN</b> |                              |  |  |
|---------------------------|----------------------------------------------------------------------------------------------------|-------------------------------------------|---------------|--------------------------------------------|------------------------------------------------|----------------------------------------------------------------|------------------------------|--|--|
|                           | $\overline{2}$<br>Nächste Schritte<br>Web-Conversion-Ereignisse aus Google Analytics 4-Properties importieren                                          |                                           |               |                                            |                                                |                                                                |                              |  |  |
|                           | Conversion-Aktionen für den Import aus einer Google Analytics 4-Property auswählen<br>Sie haben bereits 9 Ereignisse importiert. Weitere Informationen |                                           |               |                                            |                                                |                                                                |                              |  |  |
|                           |                                                                                                    | 2 ausgewählt                              |               |                                            |                                                |                                                                | ×<br><b>SCHLIESSEN</b>       |  |  |
|                           | Е                                                                                                    | Analytics-Ereignis 个                      | Property-Name | Property-ID                                | Erstellungsdatum                               | <b>Conversion-Aktion</b>                                       |                              |  |  |
|                           | Ⅳ                                                                                                    | page_view_buch_angesehe (1) luna-park GA4 |               | 309605329                                  | 21. Apr. 2022                                  | luna-park GA4 (web)                                            | page_view_buch_angesehen     |  |  |
|                           | Ⅳ                                                                                                    | purchase                                  | luna-park GA4 | 309605329                                  | 4. Apr. 2022                                   |                                                                | luna-park GA4 (web) purchase |  |  |
|                           | Τ<br>Scoll 90<br>luna-park GA4<br>309605329                                                                                                    |                                           |               |                                            | 16. Mai 2022                                   | luna-park GA4 (web) Scoll_90                                   |                              |  |  |
|                           | $1 \text{ bis } 3 \text{ von } 3$                                                                                                    |                                           |               |                                            |                                                |                                                                |                              |  |  |
|                           | Importieren und fortfahren<br>Abbrechen                                                                                                    |                                           |               |                                            |                                                |                                                                |                              |  |  |

<span id="page-45-1"></span>**Abbildung 4.52** So importieren Sie Conversions aus GA4 in Ads.

Dann erscheint eine finale Bestätigungsmeldung, und die Conversions sind importiert.

## <span id="page-46-2"></span>**4.4.4 GA4-Zielgruppen ins Ads-Konto importieren**

Indem Sie *Zielgruppen* aus GA4 in Ihr Google-Ads-Konto importieren, können Sie Werbeanzeigen gezielt an diese Nutzer ausspielen. Damit dieser Datenaustausch funktioniert, müssen Sie in der GA4-Property die Datenerhebung durch *Google-Signale* aktiviert haben. Dadurch werden die Nutzer von dem GA4 auf Ihrer Website mit dem Google-Werbenetzwerk verknüpft und übergreifend erkannt.

Zur Einrichtung gehen Sie in der Verwaltung zum Punkt DATENEINSTELLUNGEN · DATENERHEBUNGEN. Dort starten Sie mit ERSTE SCHRITTE den Prozess. Auf dem folgenden Bildschirm finden Sie weitere Informationen (siehe [Abbildung 4.53\)](#page-46-0) und können schließlich die Google-Signale freischalten.

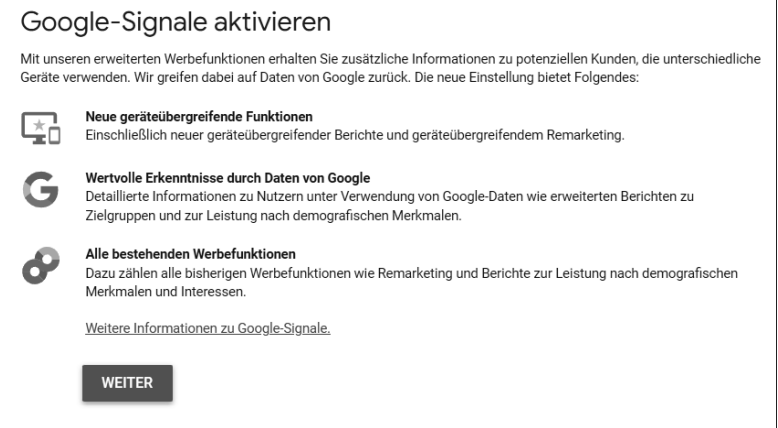

<span id="page-46-0"></span>**Abbildung 4.53** Google-Signale verbessert die Nutzererkennung.

Wieder zurück auf der Übersicht können Sie noch einige Optionen konfigurieren: So lässt sich die DETAILLIERTE STANDORT- UND GERÄTEERFASSUNG deaktivieren oder auf einzelne Länder beschränken. Ebenso können Sie personalisierte Anzeigen für einzelne Regionen deaktivieren.

Am Ende der Seite müssen Sie noch den Button unter Bestätigung für Nutzerdatenerhebung anklicken (siehe [Abbildung 4.54](#page-46-1)). Damit versichern Sie, dass Sie für die Datenerhebung alle nötigen Einwilligungen Ihrer Nutzer eingeholt haben.

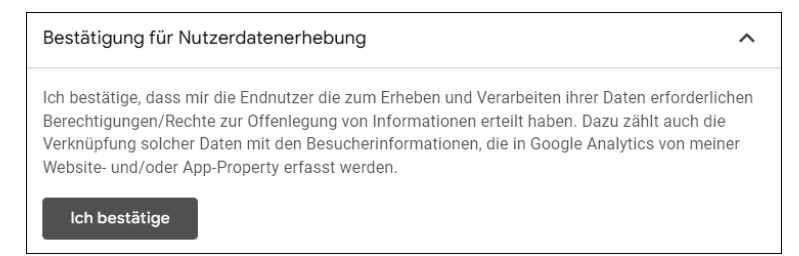

<span id="page-46-1"></span>**Abbildung 4.54** Die nötigen Einwilligungen der Nutzer müssen Sie einholen.

Im Google-Ads-Konto importieren Sie Zielgruppen unter dem Punkt KUNDENAKQUIsition, und zwar ebenfalls auf der Conversions-Übersichtsseite. Ein Klick auf Einrichten startet den Prozess (siehe [Abbildung 4.55\)](#page-47-0).

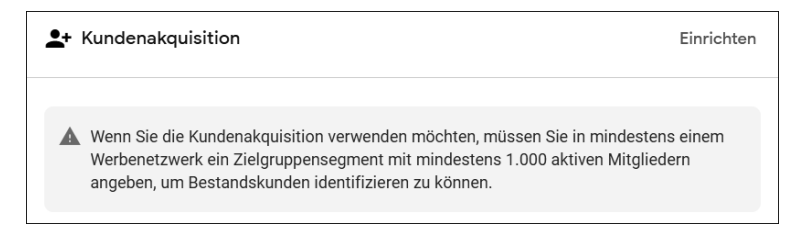

<span id="page-47-0"></span>**Abbildung 4.55** Zielgruppen brauchen mindestens 1000 Mitglieder.

Auf der folgenden Seite können Sie in der Eingabe die Zielgruppen der verknüpften Konten auswählen (siehe [Abbildung 4.56](#page-47-1)). Sind genügend Nutzer aus dem Google Werbenetzwerk in der Liste enthalten (mindestens 1000), ist die nötige Anforderung erfüllt und Sie können die Liste übernehmen.

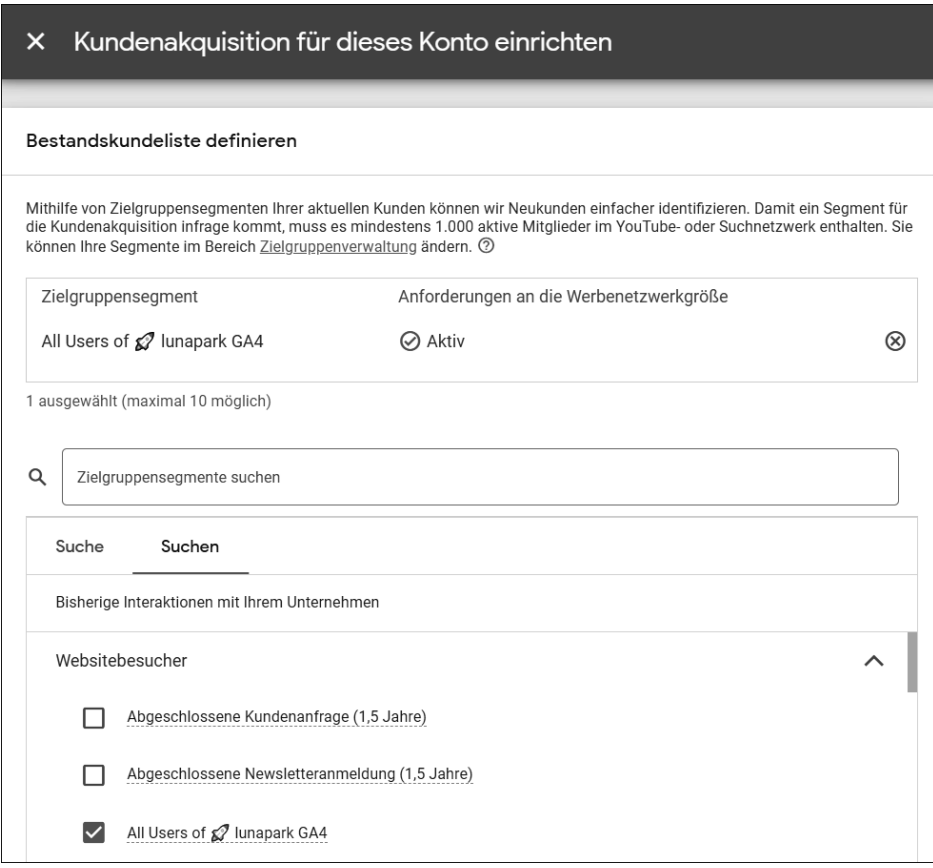

<span id="page-47-1"></span>**Abbildung 4.56** Zielgruppe aus GA4 in Ads importieren

Die Zielgruppe steht Ihnen nun für die Verwendung zur Verfügung. In der Zielgruppenverwaltung von Google Ads können Sie den Umfang der Gruppen im jeweiligen Werbenetzwerk einsehen (siehe [Abbildung 4.57](#page-48-0)).

| Quelle = Google Analytics (GA4) und Firebase X                                    | Filter hinzufügen                          | Aktivierte Segmente ▼        |                         | <b>SUCHEN</b> | $=$<br>SEGMENT       | ▥<br>HERUNTERLADEN<br>SPALTEN    | <b>r</b> 7<br><b>Mark</b><br>ERWEITERN |
|-----------------------------------------------------------------------------------|--------------------------------------------|------------------------------|-------------------------|---------------|----------------------|----------------------------------|----------------------------------------|
| Segmentname 个                                                                     | Typ                                        | Status der<br>Mitgliedschaft | Umfang:<br>Suchnetzwerk |               | Umfang:<br>YouTube   | Umfang<br><b>Displaynetzwerk</b> | Größe: Gmail-<br>Kampagne              |
| All Users of $\mathbb{Z}^7$ lunapark GA4<br>------------------------<br>All users | Websitebesucher<br>Automatisch<br>erstellt | Offen                        | 13,000<br>----------    |               | 12.000<br>---------- | 5.000<br>--------                | 2.000<br>--------                      |

<span id="page-48-0"></span>**Abbildung 4.57** Importierte Zielgruppen in der Ads-Übersicht

## <span id="page-48-1"></span>**4.4.5 Publisher-Anzeigen durch »Google Ad Manager«-Integration**

Im Menü Monetarisierung finden Sie den Bericht Publisher-Anzeigen. Dieser wird befüllt, wenn Sie in Ihrem Angebot Anzeigen mithilfe von Google-Publisher-Tags ausspielen und Ihr *Google Ad Manager*-Konto mit der GA4-Property verknüpfen.

Die Verknüpfung wird im Ad Manager erstellt, und nach der Einrichtung wird sie in der Verwaltung unter AD MANAGER-VERKNÜPFUNG gelistet. Durch die Verknüpfung werden die Dimensionen *Anzeigenformat*, -*quelle* und -*block* übernommen sowie die Messwerte *Anzeigenklicks*, -*impressionen* und *Gesamtumsatz aus Anzeigen* befüllt.

# <span id="page-48-2"></span>**4.5 Die Google Search Console mit GA4 verknüpfen**

Die *Google Search Console* (GSC) ist zwar kein direktes Kampagnen- oder Werbetool, gibt Ihnen aber dennoch einen wichtigen Einblick in die Performance Ihrer Website. In der GSC stellt Google die Daten der organischen Suche zu Ihrer Website bereit: Wie gut wird sie gefunden? Mit welchen Begriffen haben Nutzer Ihr Angebot gefunden? Welche Seiten werden wann und wie in der Suche gezeigt?

Die Daten der Search Console sind ein unverzichtbarer Bestandteil in jeder *Suchmaschinenoptimierung* (SEO).

## <span id="page-48-3"></span>**4.5.1 Berichte mit Daten aus der Search Console anreichern**

Mit einer Verknüpfung werden diese Daten in Ihrem GA4-Bericht verfügbar und Analytics kann ein vollständigeres Bild der Wege Ihrer Nutzer zeigen.

#### **Wo finde ich die Search-Console-Berichte?**

Nach einer erfolgreichen Verknüpfung erscheinen die Berichte dennoch nicht automatisch im GA4-Menü. Stattdessen müssen Sie die Berichte über die Mediathek hinzufügen. Wie das geht, lesen Sie in [Kapitel 7](#page--1-0), [»Eigene Reports anpassen und erstellen«](#page--1-0). Der Bericht in [Abbildung 4.58](#page-49-0) zeigt die Einstiegsseiten, auf denen Nutzer aus der Google-Suche auf dem Angebot landen.

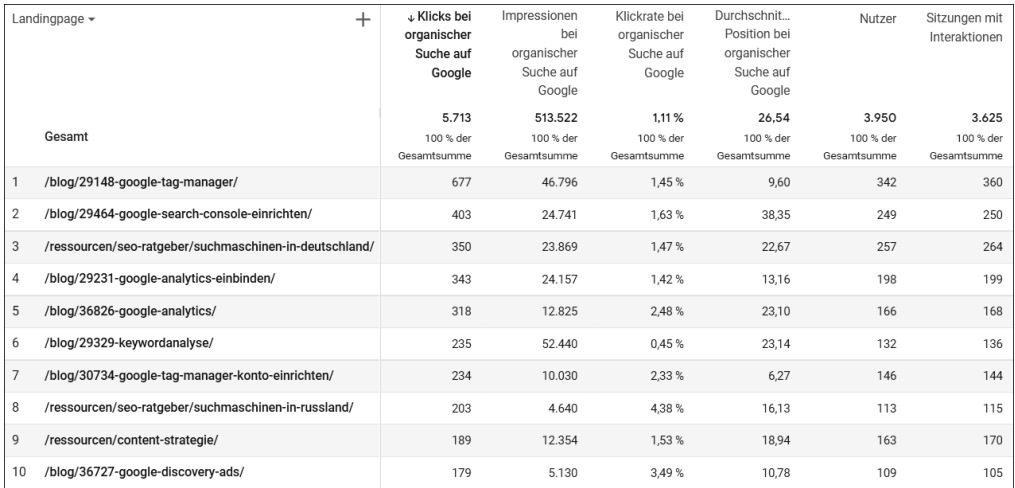

<span id="page-49-0"></span>**Abbildung 4.58** Daten aus GA4 zusammen mit Daten der Search Console

Die Messwerte der ersten vier Spalten kommen aus der Search Console:

- Klicks bei organischer Suche auf Google
- Impressionen bei organischer Suche auf Google
- Klickrate bei organischer Suche auf Google
- Durchschnittliche Position bei organischer Suche auf Google

Im Anschluss daran folgen Daten, die GA4 gesammelt hat: *Nutzer*, *Sitzungen mit Interaktionen* sowie weitere Spalten, die Sie bereits aus anderen Berichten kennen, etwa *Conversions* und *Umsatz.* Durch die Zusammenstellung in einer Tabelle sehen Sie, wie viele der Klicks als Sitzungen auf Ihrem Angebot gelandet sind und ob sich diese Nutzer zu weiteren Inhalten bewegt haben. Nutzer ohne Interaktionen haben wahrscheinlich etwas anderes erwartet oder fühlten sich vom Inhalt der Seiten nicht abgeholt – da sollten Sie noch mal schauen, ob Sie Inhalte optimieren können.

Der ebenfalls vorhandene Bericht zu den Suchanfragen verknüpft leider die Daten nicht auf der Nutzerebene (siehe [Abbildung 4.59\)](#page-50-0). Die Information, welche Suchanfrage ein Nutzer ursprünglich gesucht hat, wird nicht mit zur GA4-Sitzung übergeben. Daher kann GA4 nicht ausgeben, wie sich Nutzer einer Suchanfrage anschließend weiter verhalten haben. Der Bericht enthält nur die importierten Daten zu *Anfragen*, *Klicks* und *Position* aus der Search Console.

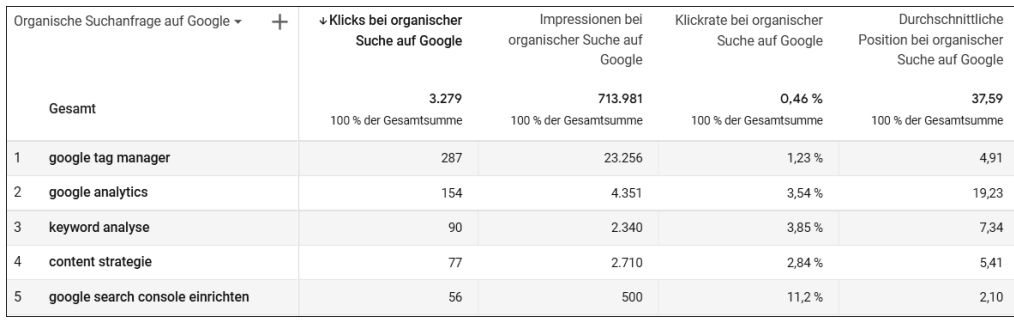

<span id="page-50-0"></span>**Abbildung 4.59** Suchanfragen aus der Search Console in GA4

## <span id="page-50-2"></span>**4.5.2 GA4 und Search Console verknüpfen**

Den Datenaustausch einer GA4-Property mit einem Search-Console-Account initiieren Sie in der Verwaltung unter dem Punkt Search Console-Verknüpfungen. Im zugehörigen Einrichtungsbildschirm wählen Sie zunächst die Search Console aus, mit der Sie GA4 verbinden möchten (siehe [Abbildung 4.60\)](#page-50-1). Mit KONTEN AUSWÄHlen werden Ihnen alle Einträge angezeigt, auf die Ihr Nutzer Zugriff hat. Sollten Sie noch keinen Search-Console-Eintrag besitzen, müssen Sie Ihre Website zunächst registrieren. Wie das geht, erklären die *weiteren Informationen*, auf die Google aus dem Einleitungstext verlinkt.

<span id="page-50-1"></span>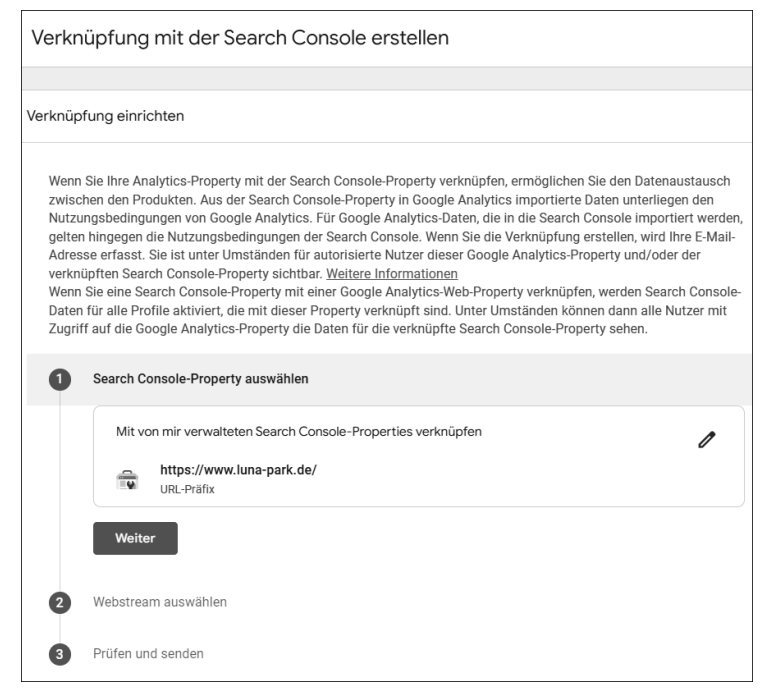

**Abbildung 4.60** Verknüpfung von GA4 mit der Google Search Console

Nach der Angabe der richtigen Search Console müssen Sie einen Webstream aus der aktuellen Property auswählen. Bei einer reinen Website sollten Sie nur einen Eintrag sehen und brauchen diesen lediglich zu bestätigen. (Wenn Sie auch App-Daten in die Property laufen lassen, werden hier mehrere Einträge erscheinen.)

Ist der Vorgang erfolgreich abgeschlossen, erscheinen die Eckdaten in der Liste auf der Verknüpfungsseite (siehe [Abbildung 4.61](#page-51-0)). Der Verknüpfen-Button ist von nun an ausgegraut, da Sie nur eine Search Console pro Property verbinden können.

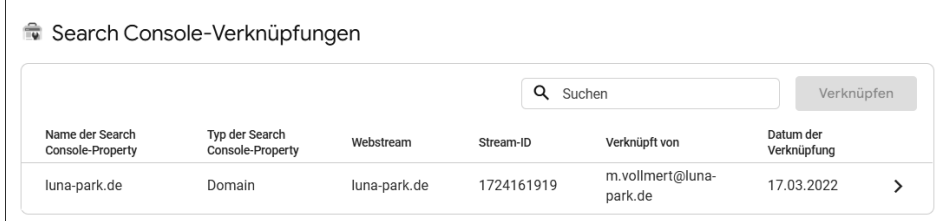

<span id="page-51-0"></span>**Abbildung 4.61** Nur eine Search-Console-Property pro GA4-Property

Der Datenaustausch zwischen GA4 und der Search Console ist auch rückwirkend: Alle Daten aus der Console sind verfügbar. Diese muss nicht (wie Analytics) zuerst eine gewisse Zeit lang Daten sammeln.

# <span id="page-52-0"></span>**Geleitwort**

Daten sind eine zentrale Ressource für alle Unternehmen. Sie sind ein wertvoller Schatz, den es zu heben und zu analysieren gilt. Zu diesen Daten gehören Informationen über unsere Kunden und Kundinnen, die wir an ganz verschiedenen Kontaktpunkten sammeln. Eine der wichtigsten Schnittstellen im digitalen Zeitalter ist unsere Website. Sie ist zentraler Dreh- und Angelpunkt für den Kontakt zu unseren Nutzern und Nutzerinnen und damit potenziellen Kunden und Kundinnen.

Die Daten, die wir hier sammeln, sind die Basis für elementare Entscheidungen: Entscheidungen über die Website und unsere Nutzergemeinde, über die Leistung unserer Digital-Marketing-Kanäle entlang der Customer-Journey oder über unsere Produkte.

Wir können unter Berücksichtigung des Datenschutzes und technischer Einschränkungen durch die Analyse unserer Daten essenzielles Know-how im Unternehmen aufbauen. Aber, wie Erik Brynjolfsson, Direktor am Massachusetts Institute of Technology Center for Digital Business, beschreibt, wird die große Herausforderung die Fähigkeit der Menschen sein, diese Daten zu nutzen, zu analysieren und sinnvoll anzuwenden.

Dafür hat Google mit Google Analytics allen ein Werkzeug zur Verfügung gestellt, das seit 2005 der Standard zur Analyse von Websites ist. Seit Oktober 2020 gibt es mit Google Analytics 4 (GA4) die neueste Version. Google Analytics 4 ist aber kein einfaches Update, sondern ein hochflexibles und effizientes Analyse-Tool für Unternehmen auf Basis einer ganz neuen Technologie. Google hat mit seinem neuen Tool die Art der Datensammlung, das Datenmodell und die Benutzeroberfläche komplett neu gedacht. Es gibt neue Metriken, neue Visualisierungsmöglichkeiten und eine umfangreiche Unterstützung der Analysen durch Machine-Learning-Algorithmen.

Markus Vollmert, den ich persönlich schon lange als einen der Top-Experten in Deutschland zu Google Analytics kenne, hat mit diesem Buch ein umfangreiches Kompendium zu Google Analytics 4 geschaffen. Es hilft Ihnen, wichtige Features und Neuerungen von GA4 zu verstehen und für Ihre tägliche Arbeit nutzbar zu machen. Wenn Sie gerade die Migration von der alten Analytics-Version planen, wenn Sie relevante Administrationsoptionen in GA4 verstehen oder effektiv die Daten von Ihrer Website und/oder App analysieren wollen, dann sollten Sie dieses Buch immer in Griffweite haben.

Viel Spaß beim Lesen und Analysieren wünscht Ihnen **Alexander Holl**

# **Inhalt**

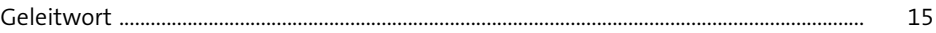

# **[1 Google Analytics 4](#page--1-1)** 17

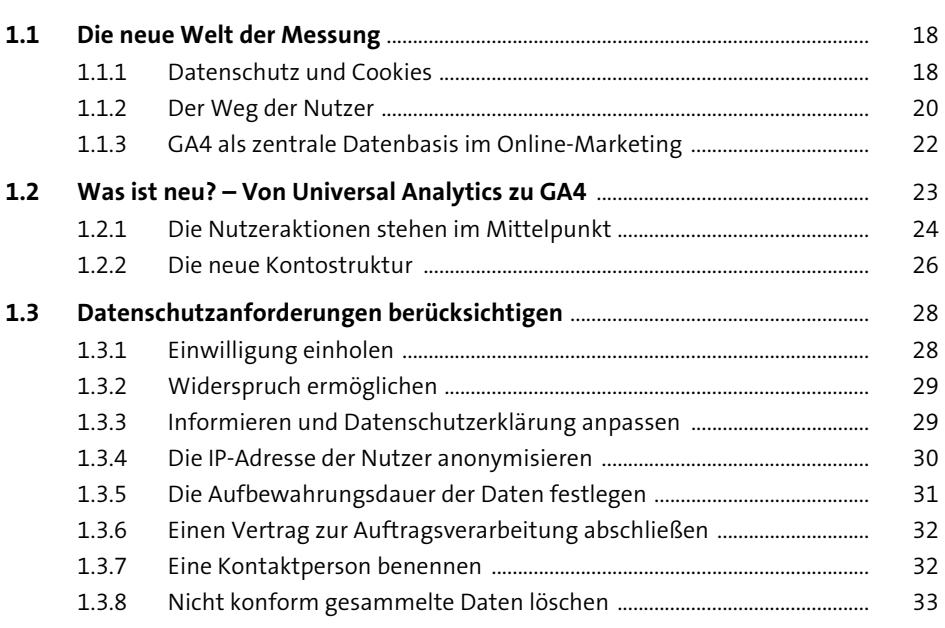

# **[2 Google Analytics 4 einrichten](#page--1-1)** 35

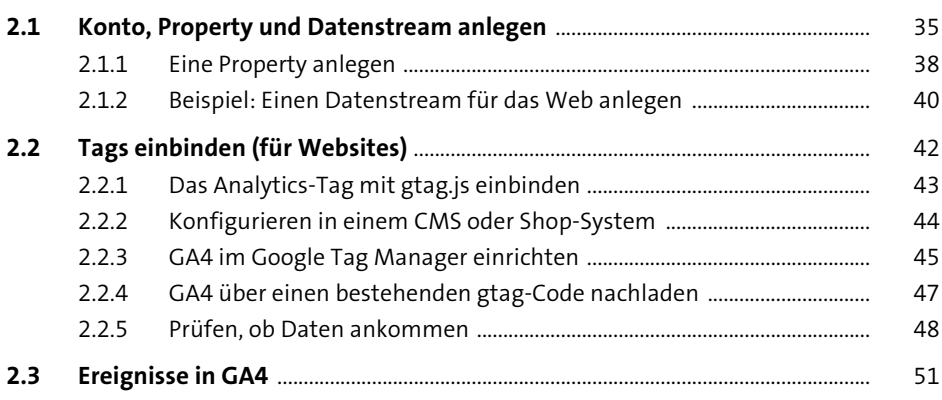

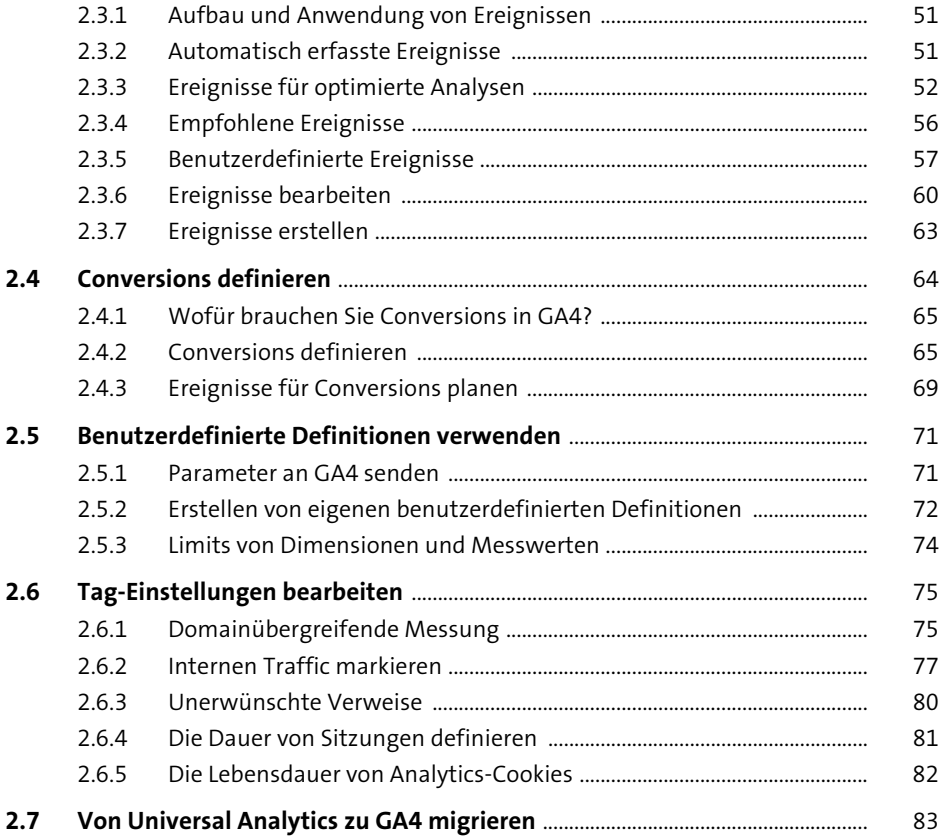

# **3** Websites auswerten and a set of the set of the set of the set of the set of the set of the set of the set of the set of the set of the set of the set of the set of the set of the set of the set of the set of the set of

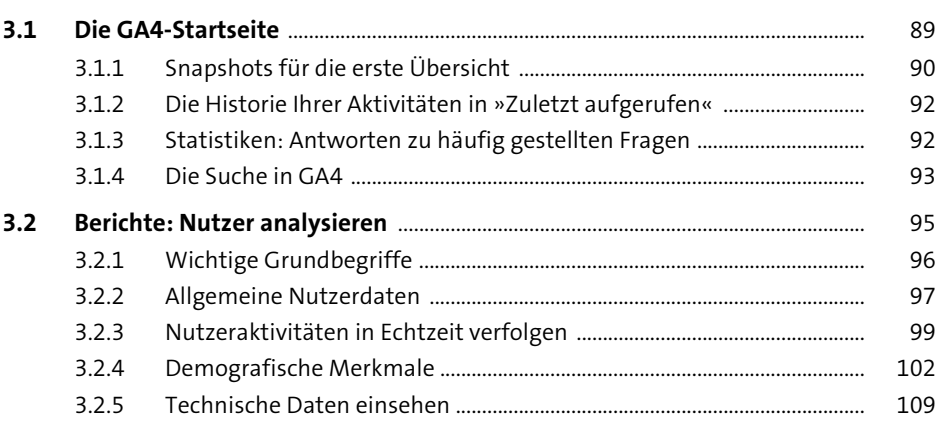

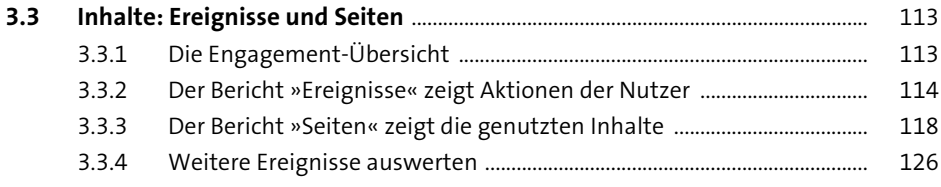

# **[4 Kampagnen steuern](#page-2-2)** 137

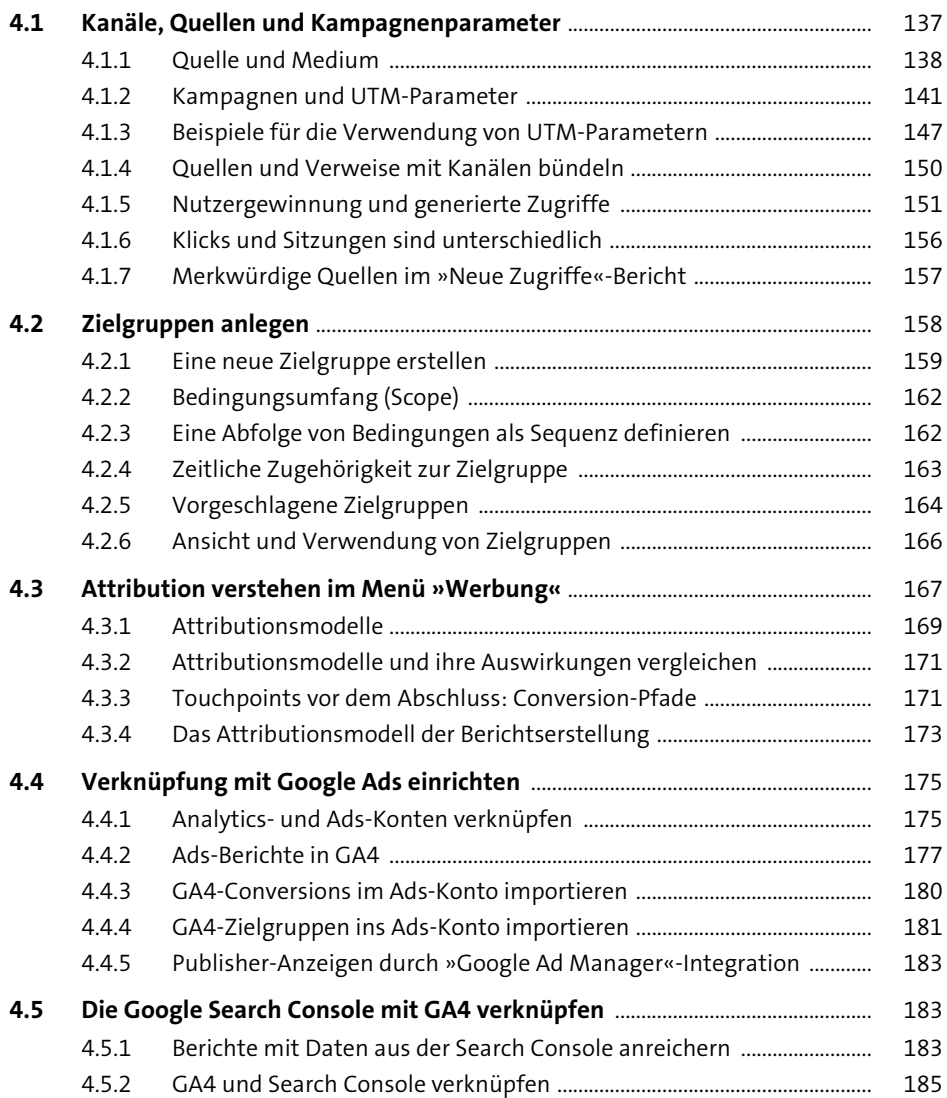

# **[5 Shops bewerten](#page--1-1)** 187

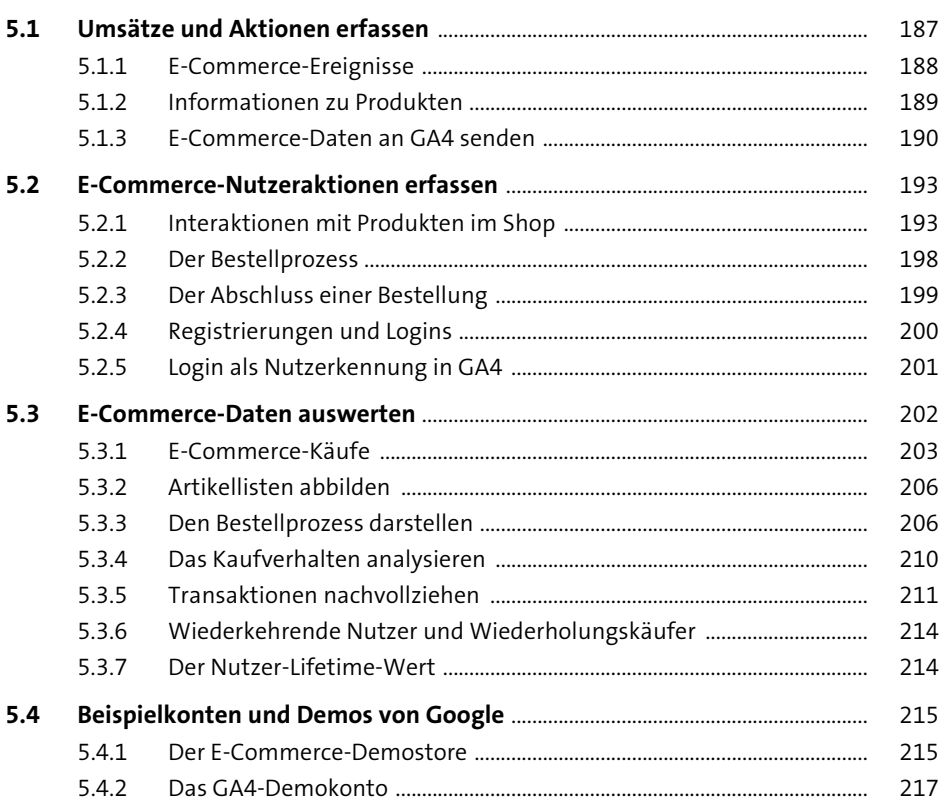

# **[6 Apps analysieren](#page--1-1)** 221

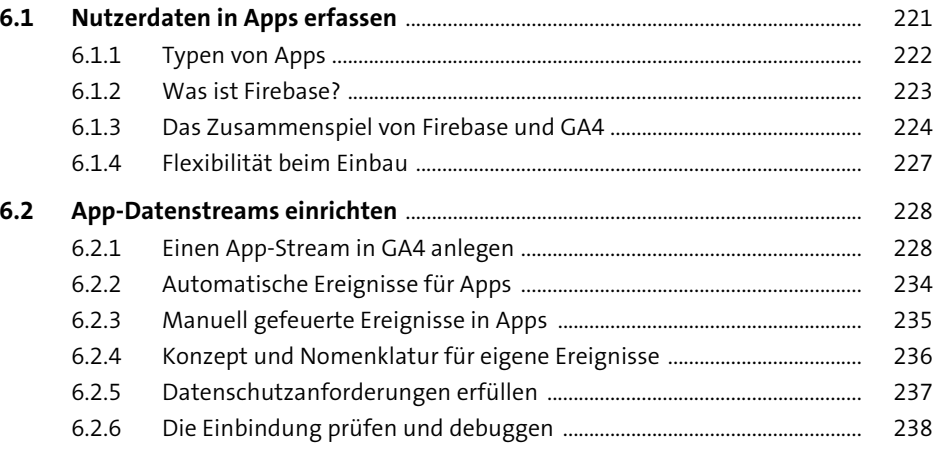

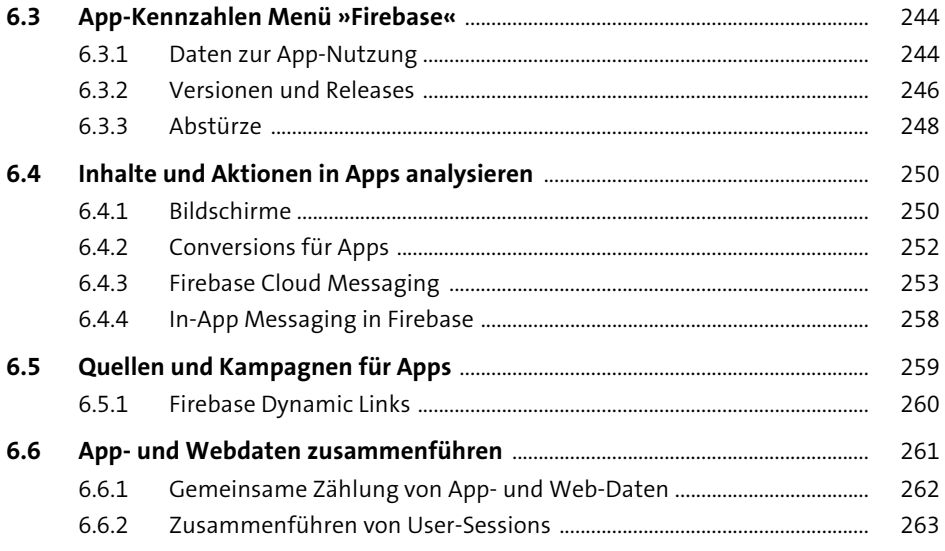

# **[7 Eigene Reports anpassen und erstellen](#page--1-1)** 265

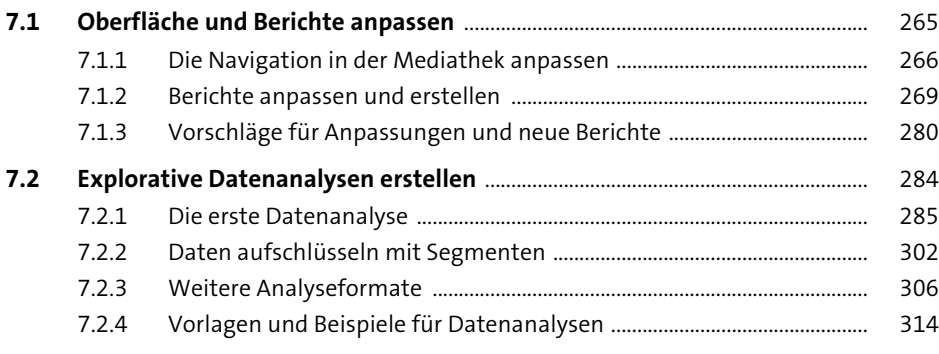

# **[8 BigQuery und Data Studio](#page--1-1)** <sup>315</sup>

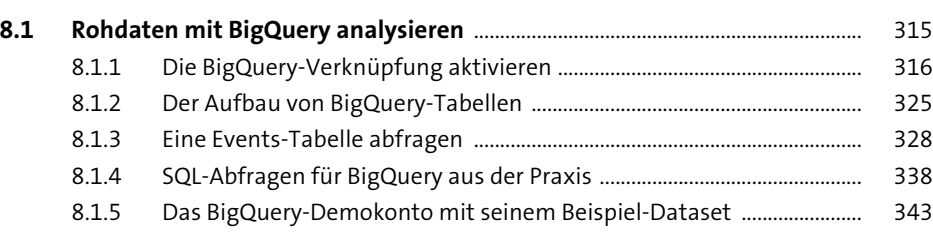

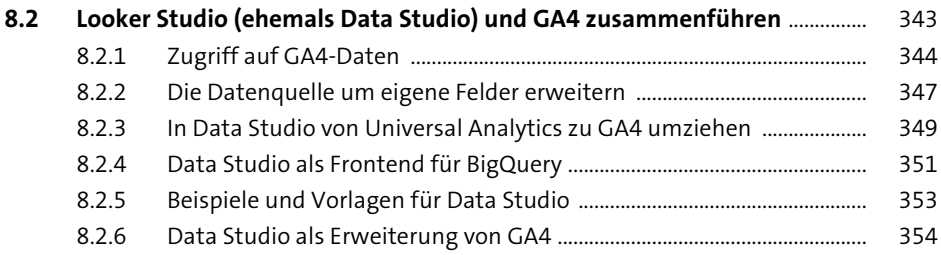

# **[9 Fehler analysieren und Qualität sichern](#page--1-1)** 357

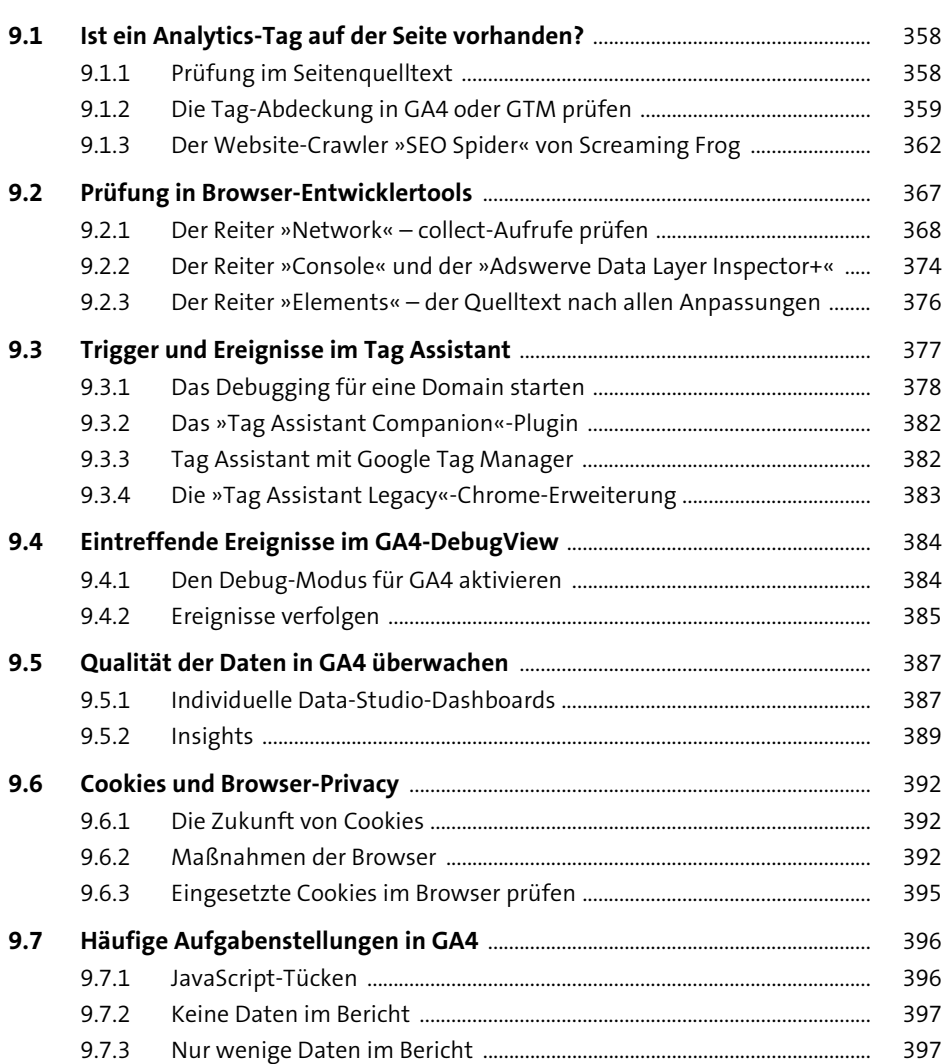

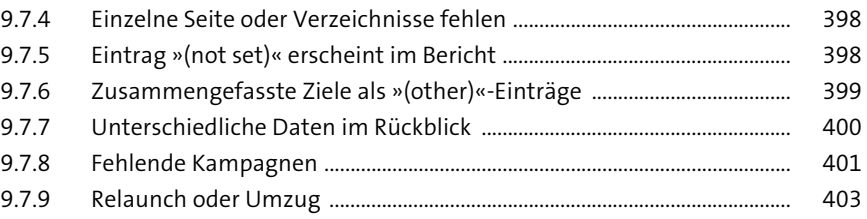

# **[10 Administration und Technologie](#page--1-1)** 405

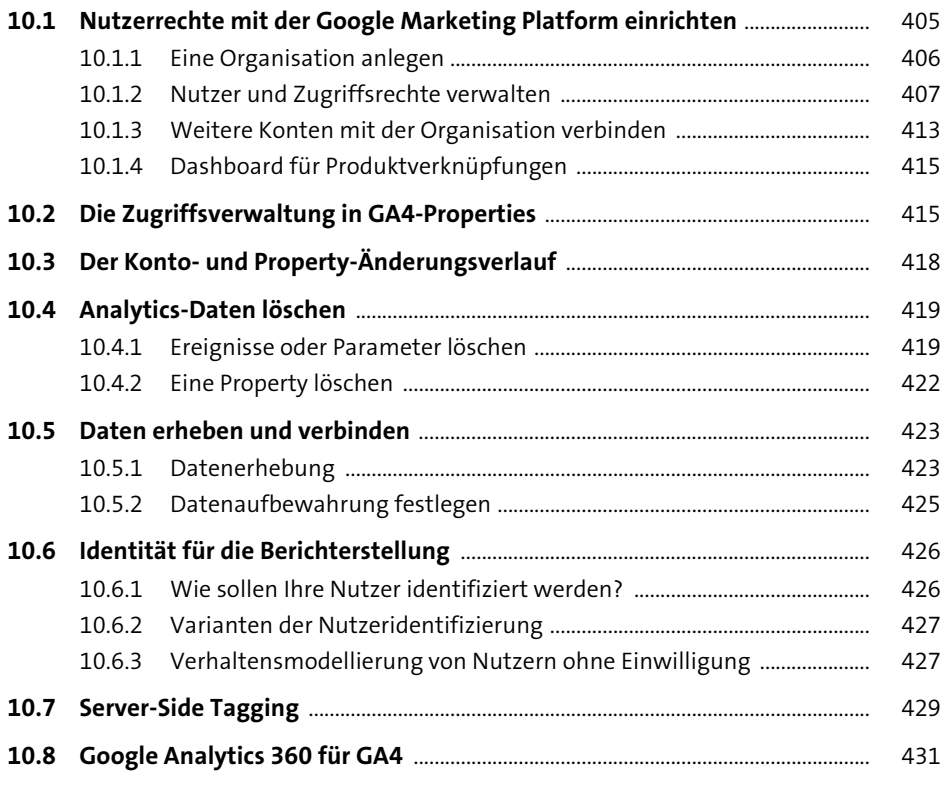

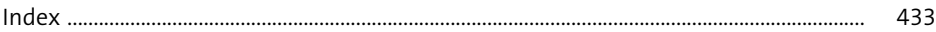

# **Google Analytics 4**

## »Alles zu Google **Analytics 4«**

# Ihr Leitfaden für die Datenanalyse

Google Analytics 4 einrichten und administrieren, Projekte von Universal Analytics migrieren, Websites, Shops, Kampagnen und Apps auswerten, Daten verlässlich erheben – hier ist alles drin, was Sie für die effiziente Datenanalyse brauchen. Dabei profitieren Sie von Erfahrungen und Know-how aus vielen Kundenprojekten.

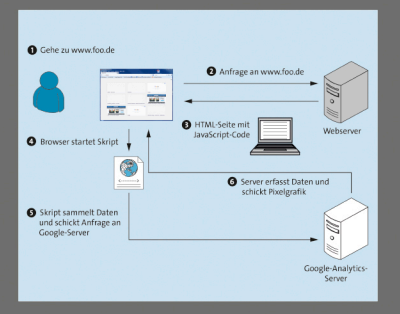

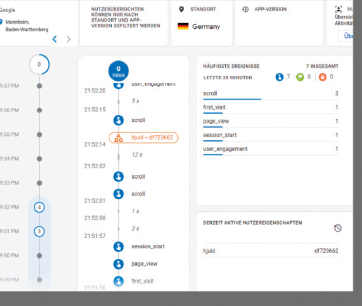

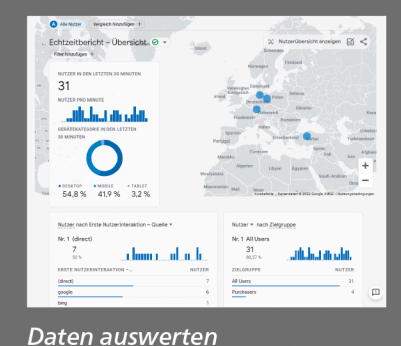

**Analytics verstehen** 

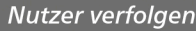

# Aus dem Inhalt

### **Starten mit GA4**

Google Analytics 4 einrichten Migration von Universal Analytics Datenschutz (mit DSGVO)

### **Analysen und Berichte**

Websites auswerten Kampagnen steuern Shops bewerten Apps analysieren Reports erstellen

### **Erweitern und optimieren**

Daten analysieren mit BigQuery Daten visualisieren mit Looker Studio Fehler beheben GA4 administrieren Google Analytics 360 Enterprise

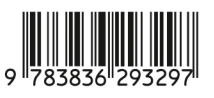

ISBN 978-3-8362-9329-7 Online-Marketing

# Google Analytics verstehen und einrichten

Lernen Sie Google Analytics 4 kennen. Legen Sie Konten und Properties an, binden Sie gtags ein, definieren Sie Conversions. Wir begleiten Sie bei den ersten Schritten der Webanalyse.

# Lernen anhand typischer Einsatzszenarien

Sie erfahren, wie Nutzer auf Ihre Website kommen und welche Seiten sie sich anschauen. Lernen Sie, wie Sie Shops analysieren, Kampagnen steuern und auch Apps miteinbeziehen.

# Daten erheben und verwalten

Hier finden Sie alles zu den rechtlichen Rahmenbedingungen der Datenerhebung und -analyse. Außerdem lernen Sie, wie Sie den Zugriff auf Daten einschränken und Daten verwalten.

# Neue Reporting-Möglichkeiten nutzen

Mit den neuen Features analysieren Sie Daten, auch wenn die Standardberichte ausgereizt sind. Für noch mehr Analyseund Visualisierungsmöglichkeiten lernen Sie BigQuery und Looker Studio kennen.

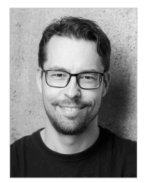

Markus Vollmert ist Geschäftsführer der Digital Marketing Agentur lunapark aus Köln. Er berät Kunden aus allen Branchen zu Analytics und Marketing-Technologie. Er teilt sein Wissen als Speaker und Trainer. Seine Firma lunapark ist Google Marketing Platform Service Partner.

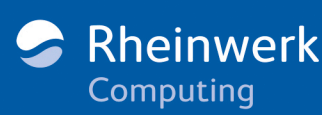

€ 39,90 [D]  $\in$  41,10 [A] Für Windows, macOS, Linux